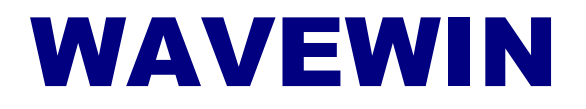

**Device Manager REFERENCE GUIDE**

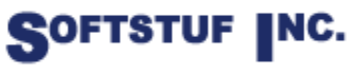

SOFTSTUF, INC. SOFTWARE STRUCTURE FOR UNLIMITED FUNCTIONALITY P.O. BOX 40245 PHILADELPHIA, PA 19106-0245 1-800-818-3463 · 215-922-6880 **[www.softstuf.com](http://www.softstuf.com/) [www.wavewin.net](http://www.wavewin.net/)**

Copyright © Softstuf, Inc. All rights reserved. Printed in the United States of America.

Last Update: August 2023

#### **Acknowledgments**

Wavewin is a registered Trademark **®** of Softstuf Incorporated. Windows is a registered Trademark of Microsoft Corporation. All other products and brand names are trademarks or registered trademarks of their respective holders.

# **Preface**

This document list all the fields and features available in the Wavewin software. The fields and features are listed in alphabetical order.

This document is intended for use by individuals working in protection, engineering, and system operations.

# **Table of Contents**

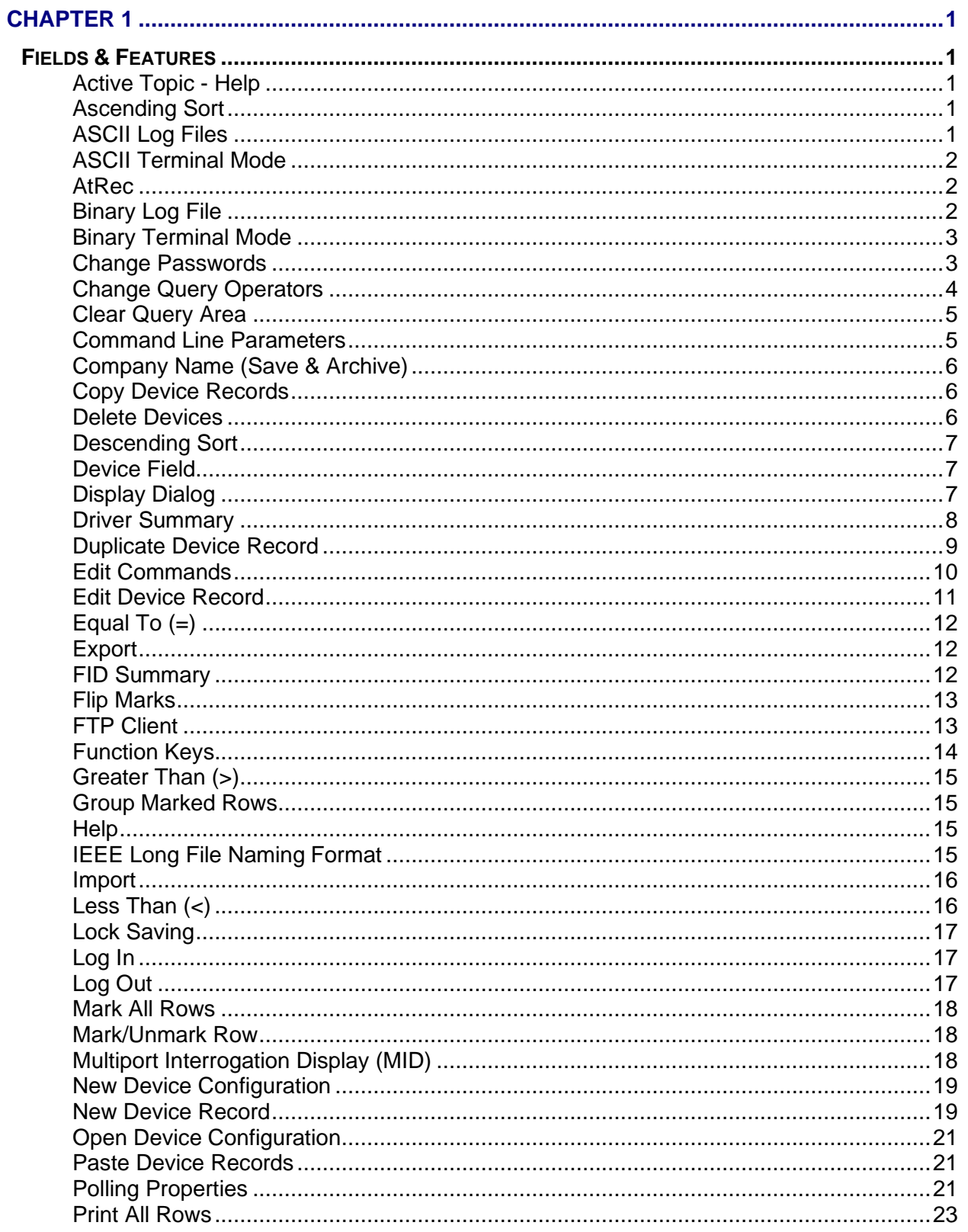

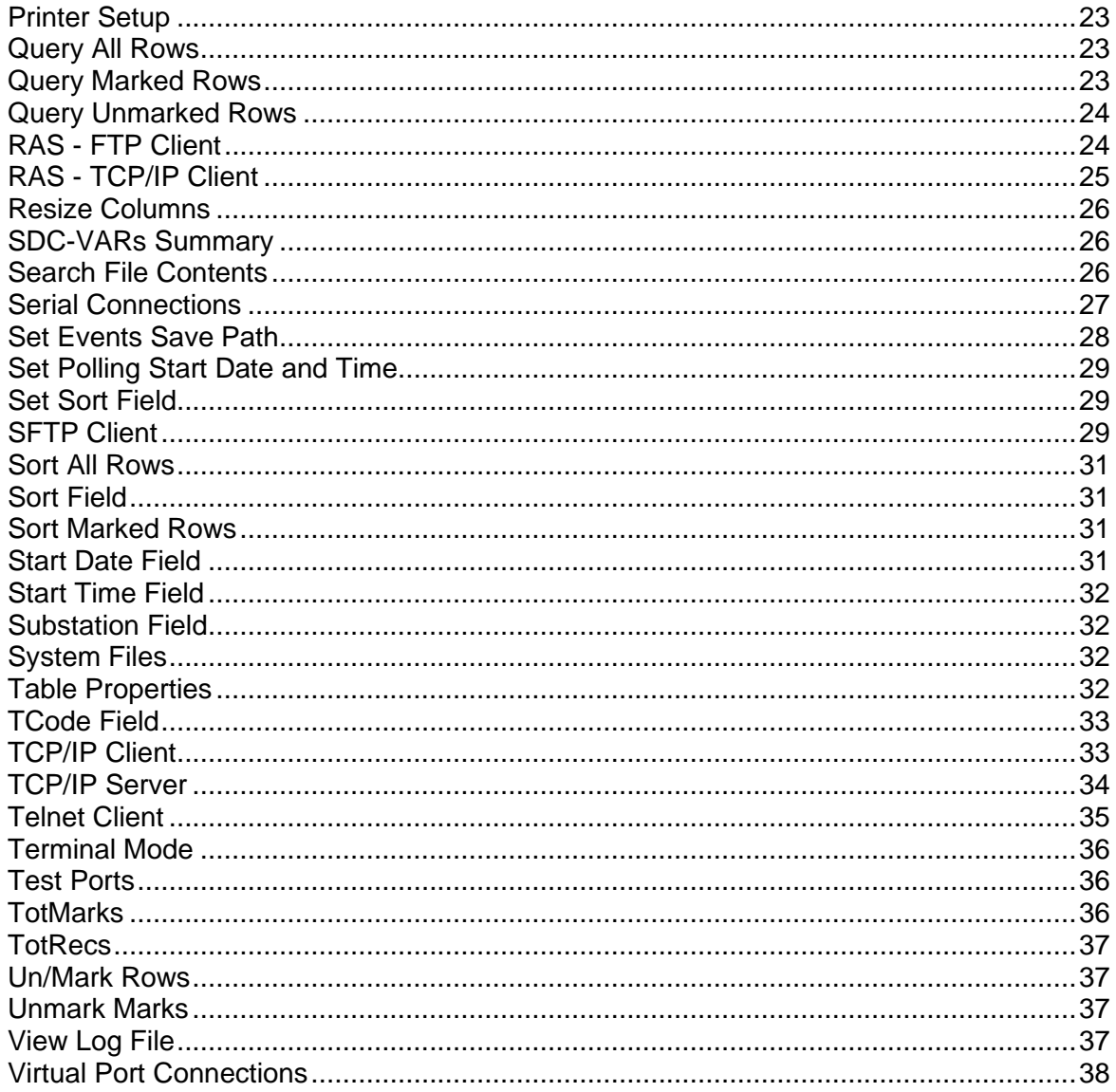

## <span id="page-6-0"></span>C H A P T E R 1

## <span id="page-6-1"></span>**Fields & Features**

<span id="page-6-2"></span>This chapter describes all of the fields and features available in the software. They are listed alphabetically for your convenience.

#### **ACTIVE TOPIC - HELP**

**Location:** All child windows

**Description:** Display the active window's Help file.

<span id="page-6-3"></span>**Activation:** *Menu*: Alt-(H) Help, (T) Active Topic…

#### **ASCENDING SORT**

**Location:** All Tables

**Description:** Sort the columns in ascending order with respect to the selected sort field.

- **Activation:** *Menu*: Alt-(S) Sort, (A) Ascending *Ribbon:* Click on the Header of each column
- **Comments:** To change the sort field, place the cursor in the desired column and select "Set Sort Field" in the "Sort" menu. The sort field is displayed in the status bar at the bottom of the window. To sort the columns directly press the column header button. The header button toggles between ascending and descending order.
- <span id="page-6-4"></span>**See Also:** [Descending Sort](#page-12-0) [Set Sort Field](#page-34-1)

#### **ASCII LOG FILES**

**Location:** Device Manager

- **Description:** View the selected device's log file in an ASCII editor. The "Type" column in the device table indicates the type of editor displayed: ASCII or Binary (Hexadecimal). The type column is defined in the device configuration dialog. To open the device configuration dialog, select the device and press F2.
- **Activation:** *Direct*: F6 menu button *Menu*: Alt-(O) Options, (V) View Log File
- **Comments:** The log file contents are displayed in text format. The contents of the log are all incoming commands from the connected device. Use the up arrow, down arrow, left arrow, right arrow, page up, page down, home, end, Ctrl-home and Ctrl-end keys or the scroll bar to navigate through the data and the Edit menu options to cut, copy, or paste text.

To turn on logging open the polling properties dialog and activate the RX Setting fields.

**See Also:** [Binary Log Files](#page-7-2)

[Save & Archive Dialog](#page-26-2)

#### <span id="page-7-0"></span>**ASCII TERMINAL MODE**

- **Location:** Device Manager
- **Description:** Display the ASCII terminal mode window. The "Type" column in the device table indicates the type of terminal window displayed: ASCII or Binary (Hexadecimal). The terminal window is used to transmit ASCII characters, escape sequences and/or function key definitions to the output device.
- **Activation:** *Direct*: <Enter> menu button *Menu*: Alt-(O) Options, (T) Terminal Mode
- **Comments:** The type of terminal mode window displayed is determined by the type field (ASCII or Binary) defined in the device configuration dialog. To communicate with an ASCII device place the cursor on the desired device and press <enter> or click the Terminal option under the Options tab. When the terminal window is opened it will automatically connect to the device. Upon exit the connection is closed.

Data is transmitted to the output device by pressing the predefined function keys or by manually pressing the numeric and letter keys. If the device does not respond, check the device's communication parameters (F2) or the device connection. Use the up arrow, down arrow, right arrow, left arrow, page up, and page down keys to browse the data and the <esc> key to exit.

To view the data coming in from a device during a polling session click on the device's status information section in the MID window. Clicking on the device's status information section will display the terminal mode window.

<span id="page-7-1"></span>**See Also:** [Function Keys](#page-19-0) [Binary Terminal Mode](#page-8-0)

#### **ATREC**

- **Location:** Device Manager (Status Field)
- **Description:** Displays the row number of the selected device in the table.
- <span id="page-7-2"></span>**See Also:** [TotRecs](#page-42-0) **[TotMarks](#page-41-2)**

#### **BINARY LOG FILE**

- **Location:** Device Manager
- **Description:** View the selected device's log file in a binary editor. The "Type" column in the device table indicates the type of editor displayed: ASCII or Binary (Hexadecimal). The type column is defined in the device configuration dialog. To open the device configuration dialog, select the device and press F2.
- **Activation:** *Direct:* F6 *Menu:* Alt-(O) Options, (V) View Log File
- **Comments:** The log file's content is displayed in a Binary (Hex) editor. Use the up arrow, down arrow, page up, page down, Ctrl-home and Ctrl-end keys to navigate through the file's data, or use the scroll bar.
- <span id="page-8-0"></span>**See Also:** [ASCII Log Files](#page-6-4)

#### **BINARY TERMINAL MODE**

**Location:** Device Manager

- **Description:** Display the Binary terminal mode window. The "Type" column in the device table indicates the type of terminal window displayed: ASCII or Binary (Hexadecimal). The terminal window is used to transmit characters and/or function key definitions to the output device.
- **Activation:** *Direct*: <Enter> menu button *Menu*: Alt-(O) Options, (T) Terminal Mode
- **Comments:** The type of terminal mode window displayed is determined by the type field (ASCII or Binary) defined in the device configuration dialog. To communicate with a binary device place the cursor on the desired device and press <enter> or click the Terminal menu button. When the terminal window is opened it will automatically connect to the device. Upon exit the connection is closed.

Data is transmitted to the output device by pressing the predefined function keys or by manually pressing the hex numeric and letter keys (0..9,A..F). If the device does not respond, check the device's communication parameters (F2) and/or the device connection. Use the up arrow, down arrow, right arrow, left arrow, page up, and page down keys to browse the data and the <esc> key to exit.

To view the data coming in from a device during a polling session click on the device's status information section in the MID window. Clicking on the device's status information section will display the terminal mode window.

<span id="page-8-1"></span>**See Also:** [Function Keys](#page-19-0) ASCII [Terminal Mode](#page-7-0)

#### **CHANGE PASSWORDS**

**Location:** Device Manager

- **Description:** Activate the Change Passwords feature to verify modem connections and to automatically change the passwords on the marked devices directly or remotely connected to the Wavewin system. Marked devices are displayed in red. Use the mouse or spacebar to mark devices. There are two options available; Specified by User or Specified by Encrypted File. The specified by User displays a dialog to enter the Old, New and Confirm passwords for Level 1, 2, B, C, P, A and O. The Specified by Encrypted File displays the Windows Select file dialog. Select the file with the Encrypted passwords.
- **Activation:** *Menu:* Alt-(O) Options, (P) Change Device Passwords

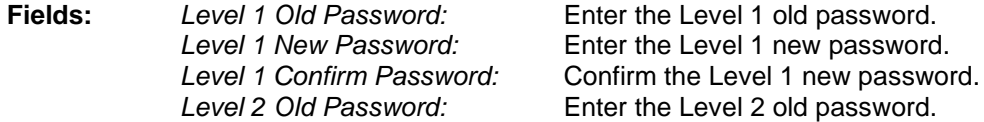

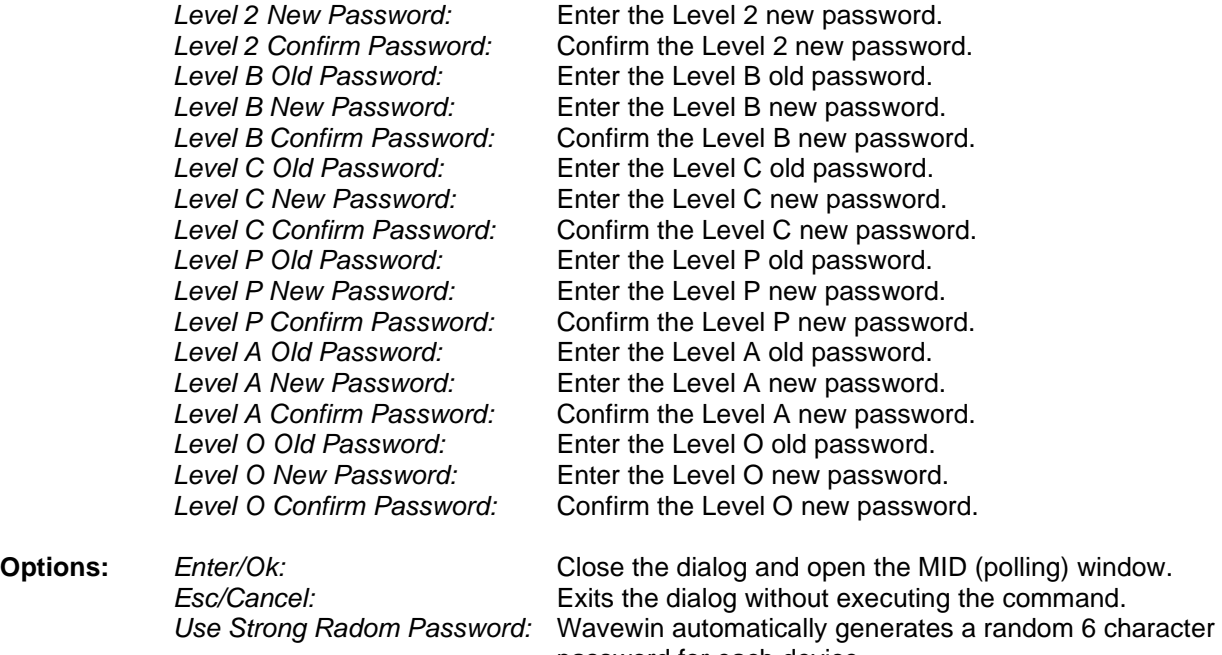

password for each device. *Encrypted Proprietary File:* Read the passwords from and encrypted file.

- **Comments:** This feature secures all the existing modem and network connections to digital relays, communication processors, port switches and/or any other type of remotely accessible devices used in the company. Upon activation change passwords performs the following steps for each connected device:
	- As applicable dial, switch to, or Ethernet connect and logon.
	- Get the new password.
	- Change the old password to the new one using the appropriate communication driver.
	- Confirm the password was successfully changed.
	- Upon confirmation, update the password file (SETPSW.CSV), the database file (CFG\_SHOT.DTB) and the device table.
	- Logout from the active device and as applicable hang-up, switch out or terminate the Ethernet connection.
	- Retry failures if any errors where encountered (up to 3 retries per failure).

A small summary file is created in the system directory containing the performance results. It is saved to the company network if any failed connections or logon attempts were detected.

The random password generator is seeded once upon initial execution to ensure even distribution across a 6 character spectrum. The new passwords are stored in SETPSW.CSV. Before activation the existing SETPSW.CSV file is renamed using the IEEE long file naming format with a .CSV extension.

#### <span id="page-9-0"></span>**CHANGE QUERY OPERATORS**

**Location:** Query Fields

**Description:** Change the operator for the active query field.

- **Activation:** *Direct:* F9 *Menu:* Alt-(Q) Query, (O) Change Operator
- **Comments:** To change the operator press F9 or click the mouse button on the operator symbol. The F9 key is activated when the editor is visible in the query field. Use the tab key to navigate from the table to the query fields.
- **See Also:** [Equal To \(=\)](#page-17-0) [Greater Than](#page-20-0) (>) [Less Than](#page-21-1)  $(<)$

#### <span id="page-10-0"></span>**CLEAR QUERY AREA**

- **Location:** Query Fields
- **Description:** Set all the query fields to blanks and default the query operators to equal (=).
- **Activation:** *Direct:* F8 *Menu:* Alt-(Q) Query, (C) Clear Query Area
- **Comments:** The F8 function key only works when the query editor is visible. Use the tab key to navigate from the table to the query fields. Use the Ctrl-Left/Right Arrow keys to navigate between the query fields.
- **See Also:** [Equal To \(=\)](#page-17-0) [Greater Than](#page-20-0) (>) [Less Than](#page-21-1) (<) [Query All Rows](#page-28-2) [Query Marked Rows](#page-28-3) [Query Unmarked Rows](#page-29-0)

#### <span id="page-10-1"></span>**COMMAND LINE PARAMETERS**

**Location:** System

- **Description:** Command line parameters are supported in the Wavewin software. The listed command line parameters are specific for the file manager, data plotting and the device manager.
- **Activation:** *Wavewin32.exe [passed parameters]*

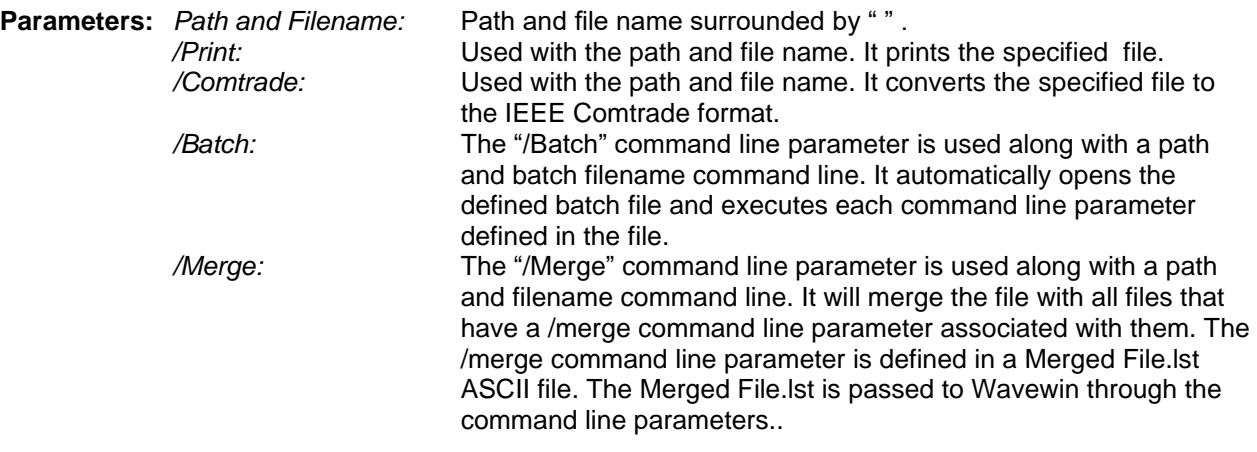

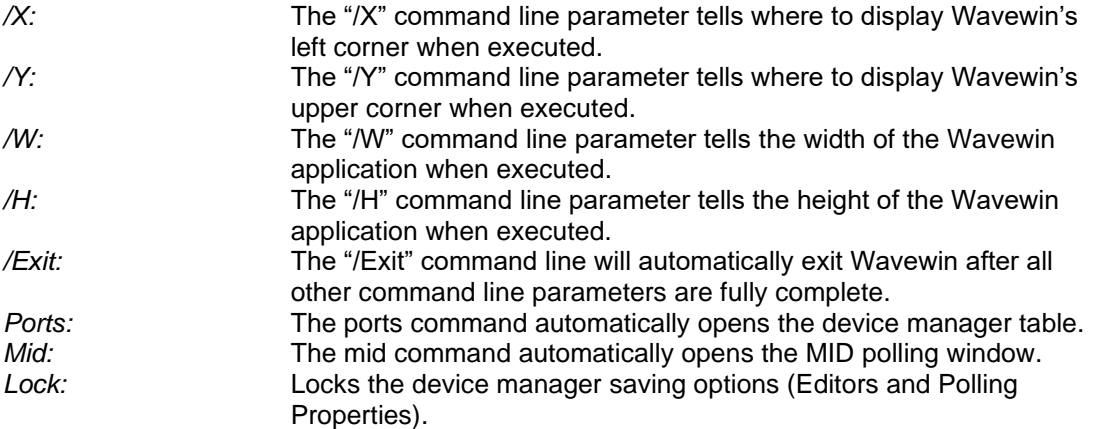

<span id="page-11-0"></span>**Comments:** Refer to the File Manager Quick Start for more information and examples on each passed parameter.

#### **COMPANY NAME (SAVE & ARCHIVE)**

**Location:** Device Manager - Save & Archive Dialog

- **Description:** The name of the company where the connected devices are installed. The company name is used in the IEEE long file naming format. The sixth field in the file name defines the company name.
- **Comments:** The following characters are not permitted in a file name. : ? " / \ < > \* | @ # and cannot be part of the company name.
- <span id="page-11-1"></span>See Also: **[IEEE Long File Naming Format](#page-20-3)**

#### **COPY DEVICE RECORDS**

- **Location:** Device Manager
- **Description:** Copy the marked device records to the system clipboard.
- **Activation:** *Menu:* Alt-(D) Device, (Y) Copy
- **Comments:** Device records can be copied from one configuration to another. To copy device records mark the desired records in the device table (marked devices are displayed in red) then select the Copy option under Devices tab. The marked records will be copied to the "DEV\_CLIPBOARD.CLP" and the devices function keys will be copied to the "LOG\_CLIPBOARD.CLP". These files are cleared before each copy operation. To paste the devices to a new or existing configuration open the new or existing configuration using the Open Device Config option under the Device tab then select the Paste option.
- **See Also:** [Open Device Configuration](#page-26-0) [New Device Configuration](#page-24-0) [Paste Device Records](#page-26-1)

#### <span id="page-11-2"></span>**DELETE DEVICES**

**Location:** Device Manager

**Description:** Delete the marked devices from the device manager table.

- **Activation:** *Direct:* Delete *Menu:* Alt-(D) Device, (D) Delete
- **Comments:** Marked records are displayed in red. The TotMarks field displayed in the status bar is updated accordingly. Records that were unsuccessfully deleted are marked and grouped at the top of the table.
- **Restrictions:** The marked records are tagged as deleted records and will not show up in the table. They are not physically removed from the device database (CFG\_DEVS.DTB) file but are marked as deleted.
- <span id="page-12-0"></span>**See Also:** [Mark/Unmark Records](#page-23-1)

#### **DESCENDING SORT**

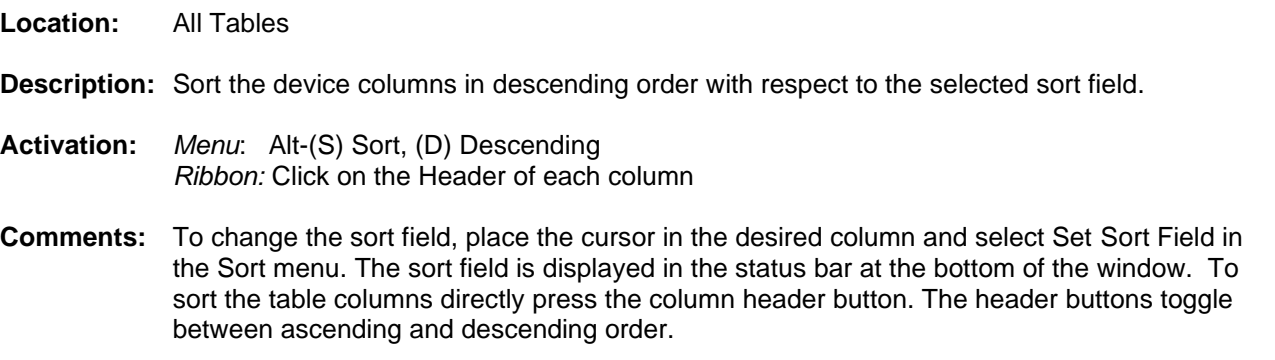

<span id="page-12-1"></span>**See Also:** [Ascending Sort](#page-6-3)

#### **DEVICE FIELD**

**Location:** IEEE Long File Name

**Description:** The 5<sup>th</sup> field in the IEEE long file naming format. The title and device number columns are used for the device field in the long naming format. The device number is concatenated to the title by the #, example SEL 351#83.

<span id="page-12-2"></span>**See Also:** [IEEE Long File Naming Format](#page-20-3)

#### **DISPLAY DIALOG**

<span id="page-12-3"></span>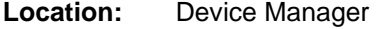

**Description:** Reposition the columns in the table and other general settings.

**Activation:** *Menu:* Alt-(O) Options, (I) Display…

**Fields:** *File Column List:* A list of all the columns in the table. Use the Move Up and Move Down Buttons to rearrange the columns. *Table Font Size:* A list of the font sizes for the table. Select the Font size from the drop down list.

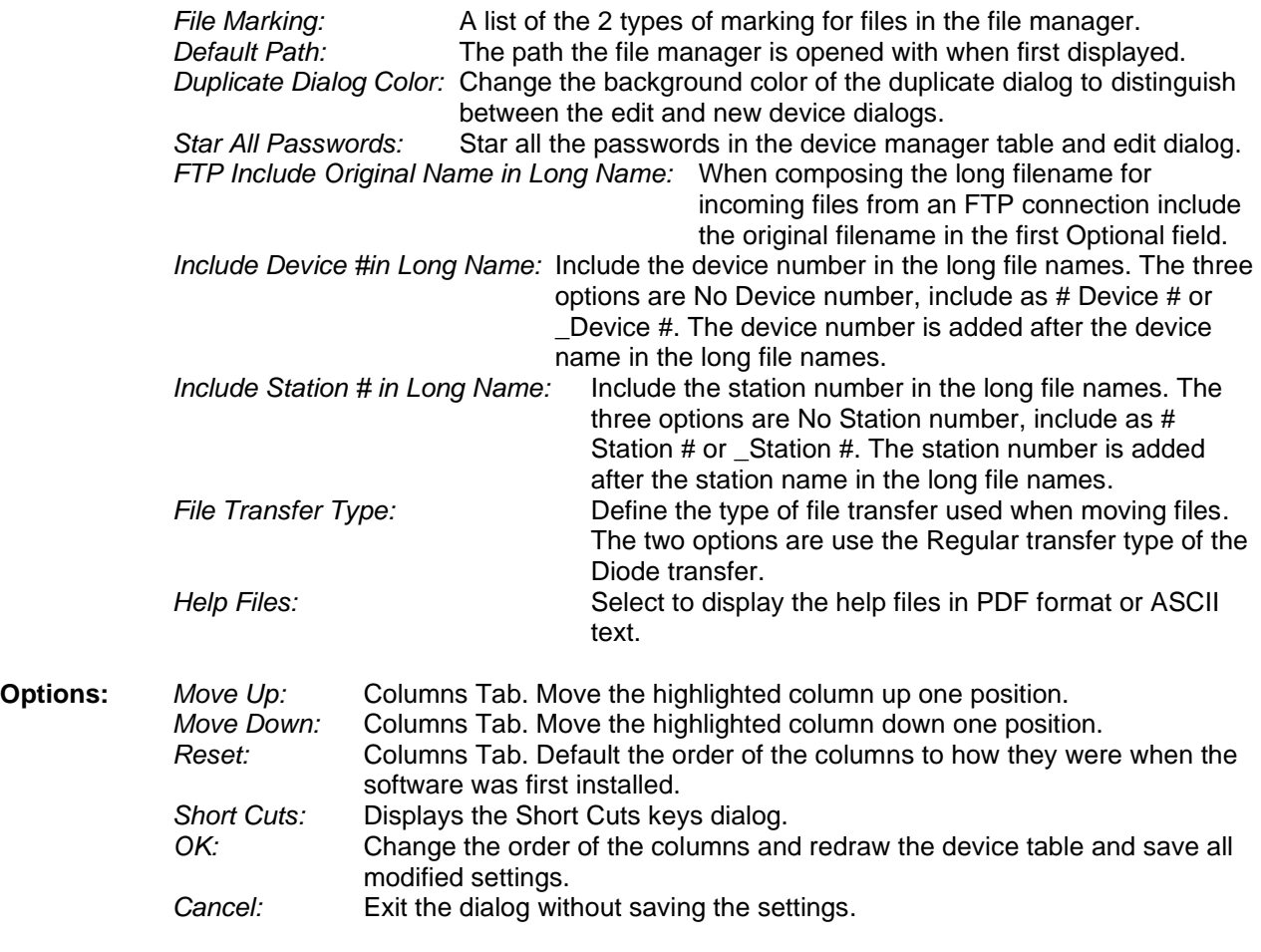

- **Comments:** To resize the table columns place the mouse over the column separator and drag the mouse to the left or the right or double click on the column separator to expand to the maximum area for that column.
- <span id="page-13-0"></span>See Also: [Resize Columns](#page-31-0)

#### **DRIVER SUMMARY**

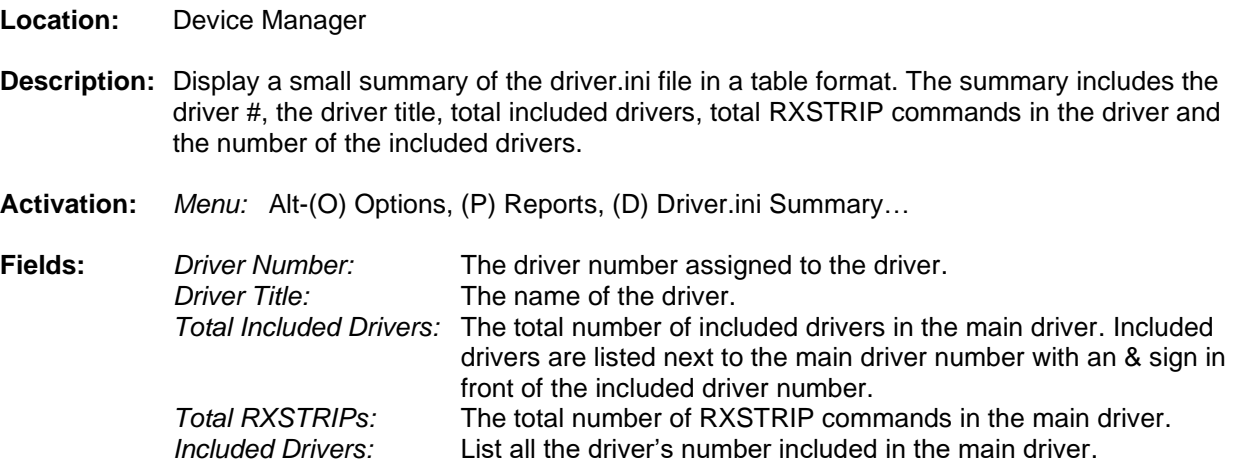

- **Comments:** To resize the table columns place the mouse over the column separator and drag the mouse to the left or the right or double click on the column separator to expand to the maximum area for that column.
- <span id="page-14-0"></span>**See Also:** [Resize Columns](#page-31-0)

#### **DUPLICATE DEVICE RECORD**

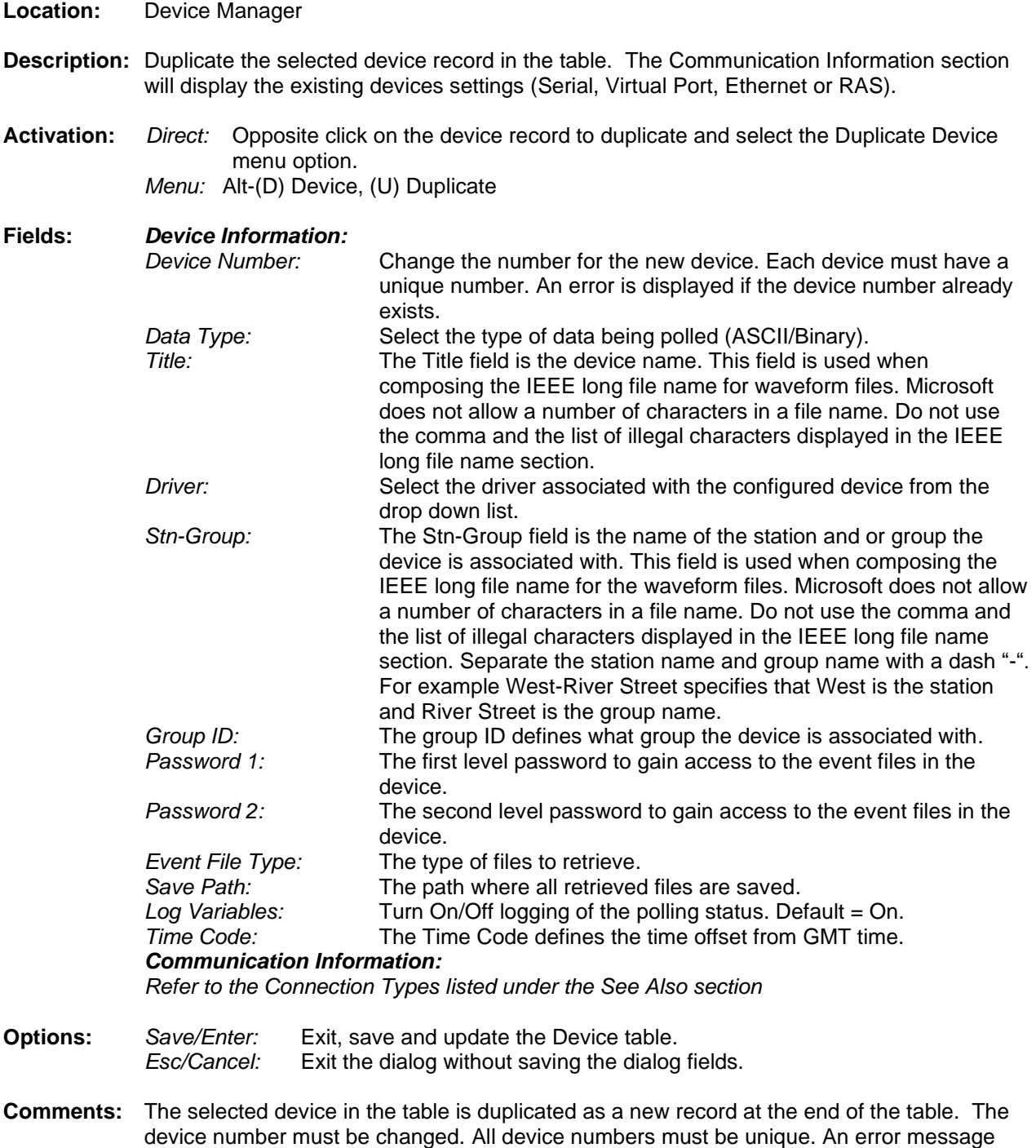

will be displayed if any invalid fields are encountered. The Title and Substation fields are

used in the IEEE long file naming format. The following characters (: ? " /  $\langle \rangle$  > \* | @ #) are not valid in file names and cannot be used in the title and substation fields.

The Serial connection type opens the port when the device manager is opened and closes the port when the device manager is closed. To have the serial device open and locked during the duration of the device manager select the Serial connection.

The Virtual port connection type opens the port before connecting to the device and immediately closes the port when the polling process is complete for the specific device. This allows for other applications to connect to the device when the device is not being polled by Wavewin.

See Also: [New Device Record](#page-24-1) Edit [Device Record](#page-15-0) **[Serial Connections](#page-31-1)** [Virtual Port Connections](#page-42-3) [TCP/IP Server](#page-39-0) **[TCP/IP Client](#page-38-1) [Telnet Client](#page-40-0) [FTP Client](#page-18-1)** [RAS-TCP/IP](#page-30-0) [RAS-FTP](#page-29-1) Client

#### <span id="page-15-0"></span>**EDIT COMMANDS**

**Location:** Device Manager

- **Description:** Edit the commands for the selected device. Click the checkbox next to each device that is updated when saving the commands. To have the checked commands copied to all marked devices in the table check the Copy All Checked Command to the Marked Devices checkbox.
- **Activation:** *Menu:* Alt-(D) Devices, (M) Commands…

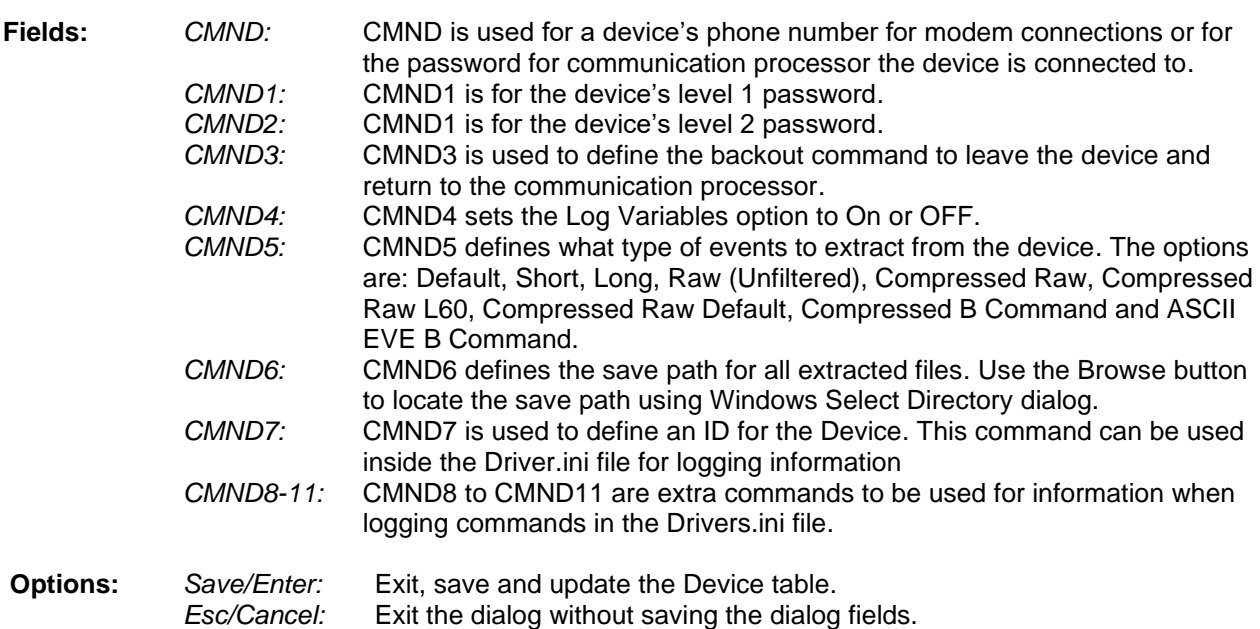

- **Comments:** The CMND, CMND1 and CMND2 are not editable from the Commands dialog. These three fields are for password settings. To edit these fields use the device configuration dialog.
- **See Also:** [Duplicate Device Record](#page-12-3) [Edit Device Record](#page-15-0) **[Serial Connections](#page-31-1) [Virtual Port Connections](#page-42-3)** [TCP/IP Server](#page-39-0) [TCP/IP Client](#page-38-1) **[Telnet Client](#page-40-0) [FTP Client](#page-18-1)** [RAS-TCP/IP](#page-30-0) [RAS-FTP Client](#page-29-1)

#### <span id="page-16-0"></span>**EDIT DEVICE RECORD**

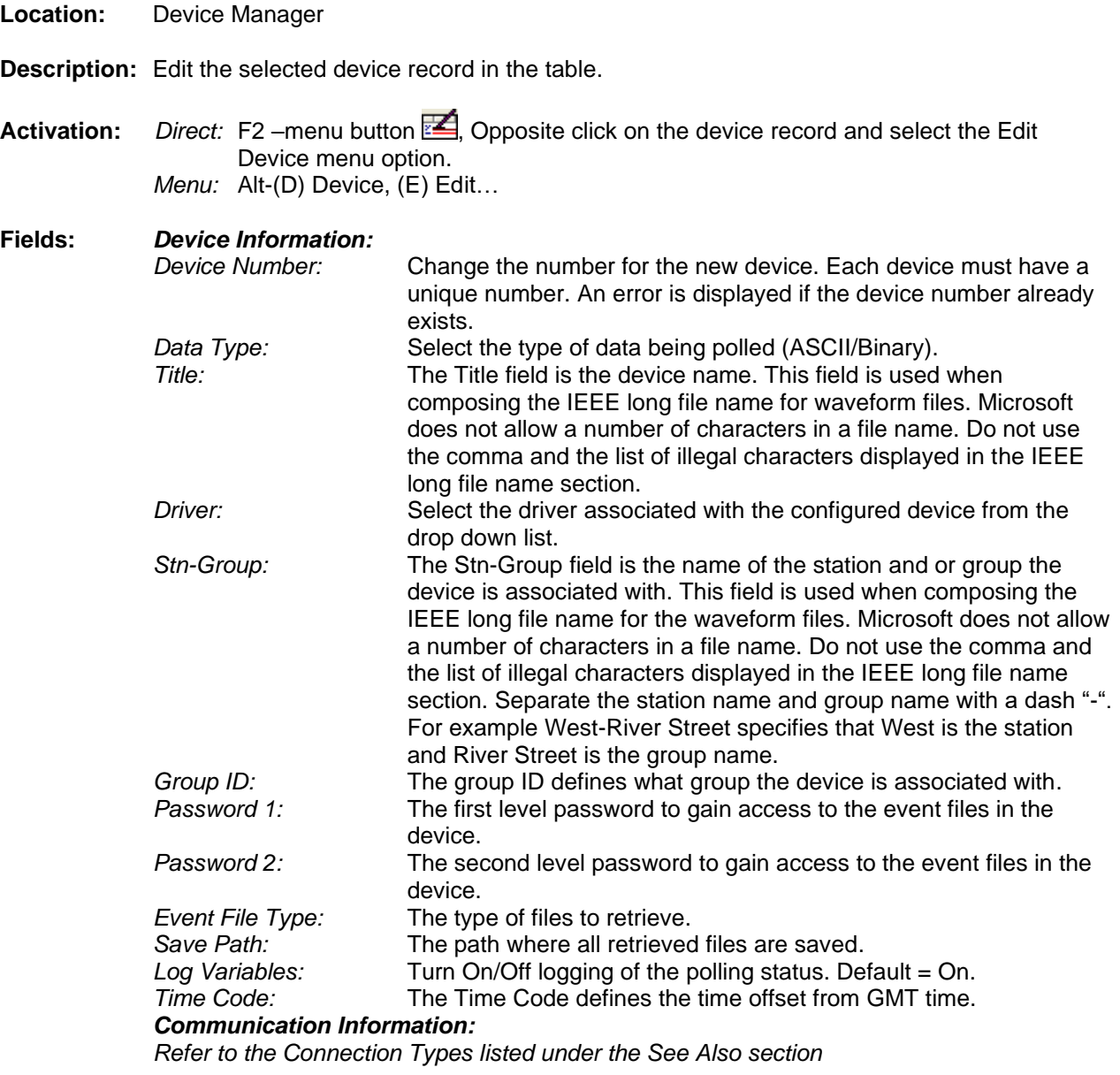

- **Options:** *Save/Enter:* Exit, save and update the Device table. *Esc/Cancel:* Exit the dialog without saving the dialog fields.
- **Comments:** An error message will be displayed if any invalid fields are encountered. The Title and Substation fields are used in the IEEE long file naming format. The following characters (: ? "  $/$   $\le$   $>$   $\le$   $\neq$   $\otimes$  #) are not valid in file names and cannot be used in the title and Stn-Group fields.
- See Also: [Duplicate Device Record](#page-12-3) [Edit Device Record](#page-15-0) [Serial Connections](#page-31-1) [Virtual Port Connections](#page-42-3) [TCP/IP Server](#page-39-0) [TCP/IP Client](#page-38-1) [Telnet Client](#page-40-0) [FTP Client](#page-18-1) [RAS-TCP/IP](#page-30-0) [RAS-FTP Client](#page-29-1)

#### <span id="page-17-0"></span>**EQUAL TO (=)**

**Location:** Query Fields

- **Description:** Search the active configuration for records that match the entered criteria.
- **Comments:** To change the query operator press F9 or click the mouse button on the operator symbol.
- <span id="page-17-1"></span>**See Also:** [Greater Than](#page-20-0) (>) [Less Than](#page-21-1)  $($

#### **EXPORT**

- **Location:** Device Manager
- **Description:** Export all or marked devices to a tab delimited ASCII file.
- **Activation:** *Menu:* Alt-(D) Device, (E) Export…
- **Comments:** This feature is useful for changing common information for all devices quickly. For example if a COM port number has changed for a number of devices then those devices can be exported. The export file can be opened in "Excel" and all of the Com port fields can be changed easily. To import the changes back into the device configuration table use the Import option under the Devices tab.
- <span id="page-17-2"></span>See Also: [Import](#page-21-0)

#### **FID SUMMARY**

**Location:** Device Manager

**Description:** Display a small summary of the devices FID report in a table format. The summary includes the substation name, device #, the device title the FID from the relay.

**Activation:** *Menu:* Alt-(O) Options, (P) Reports, (F) FID Summary…

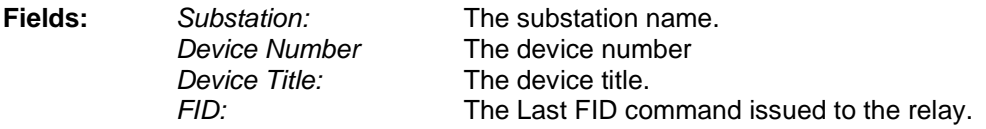

- **Comments:** To resize the table columns place the mouse over the column separator and drag the mouse to the left or the right or double click on the column separator to expand to the maximum area for that column.
- <span id="page-18-0"></span>See Also: [Resize Columns](#page-31-0)

#### **FLIP MARKS**

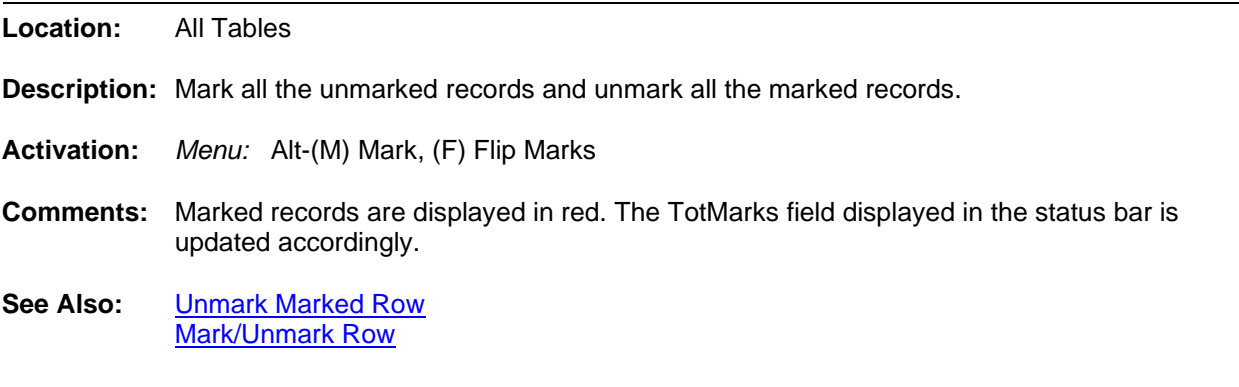

#### <span id="page-18-1"></span>**FTP CLIENT**

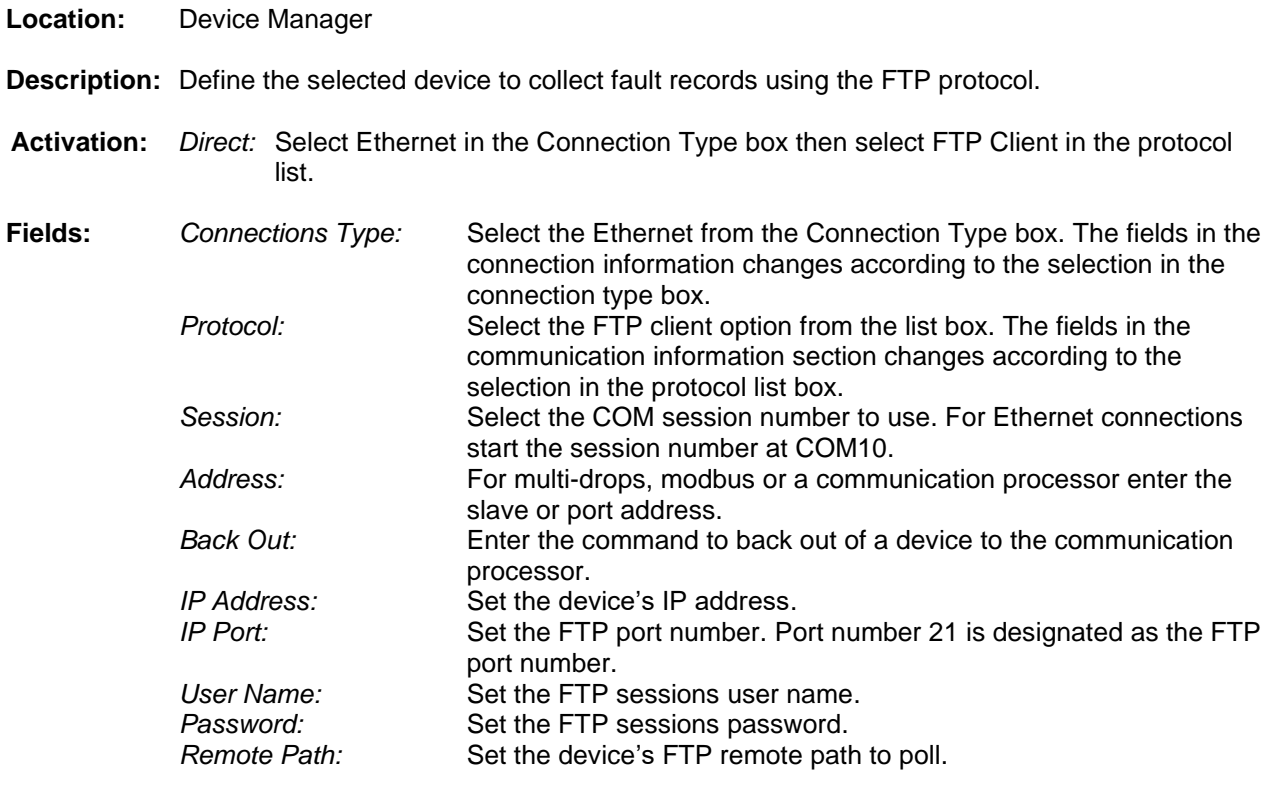

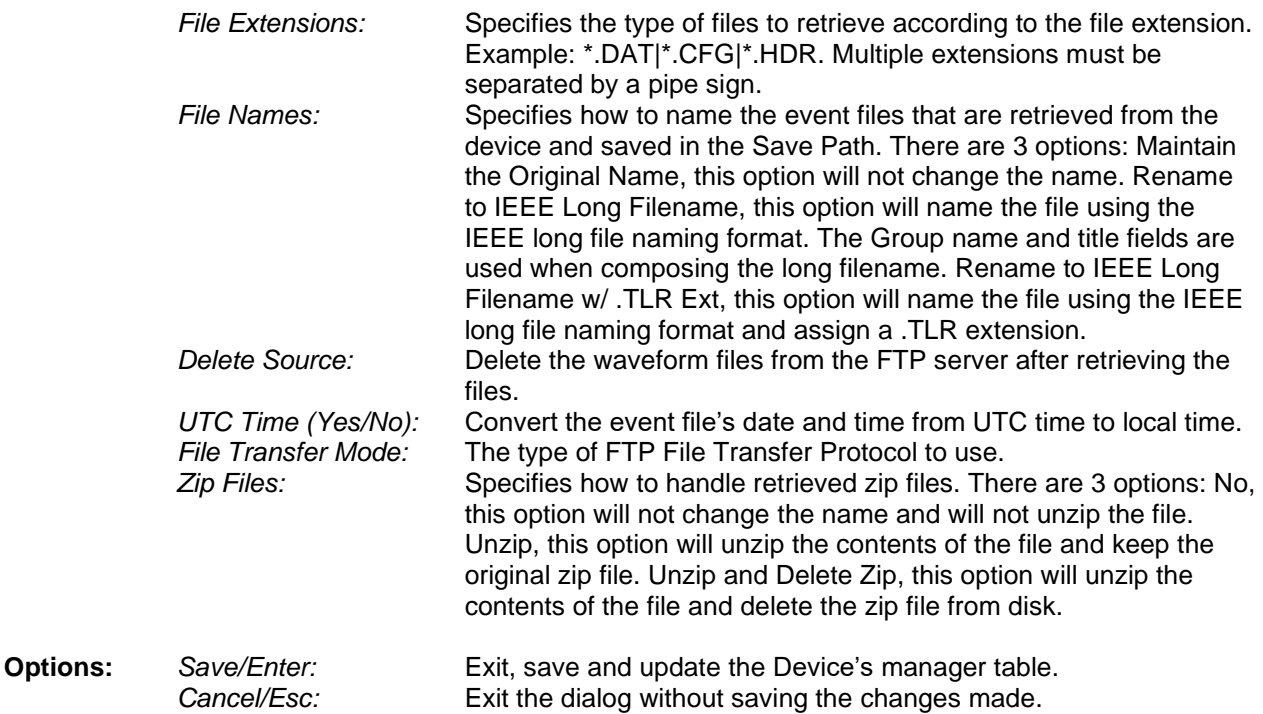

- **Comments:** The FTP client first reads the entire directory defined in the Remote path and saves all the files to extract to a DEV\_DeviceNumber.FTP file located in the Configuration Path.
- **See Also:** [New Device Record](#page-24-1) [Duplicate Device Record](#page-12-3) [Edit Device Record](#page-15-0) **[TCP/IP Client](#page-38-1) [TCP/IP Server](#page-39-0) [Save Archive Dialog](#page-26-2)**

#### <span id="page-19-0"></span>**FUNCTION KEYS**

**Location:** Device Manager

**Description:** Setup the device's Function keys to be displayed in the terminal mode window.

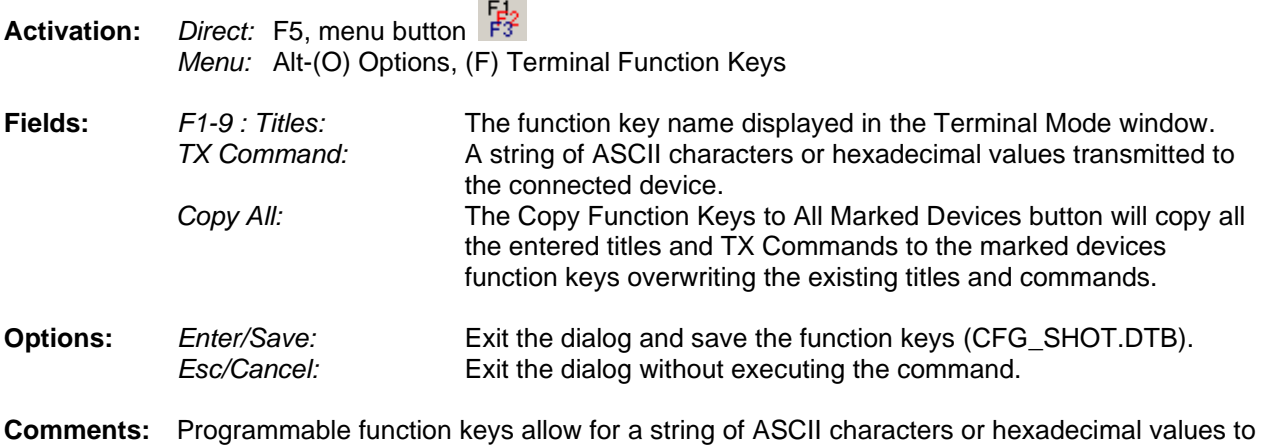

be transmitted to the output device through a single keystroke. The function keys are active

in ASCII and hexadecimal terminal mode windows. Each device contains up to nine function keys.

<span id="page-20-0"></span>**See Also:** [ASCII Terminal Mode](#page-7-0) [Binary Terminal Mode](#page-8-0)

#### **GREATER THAN (>)**

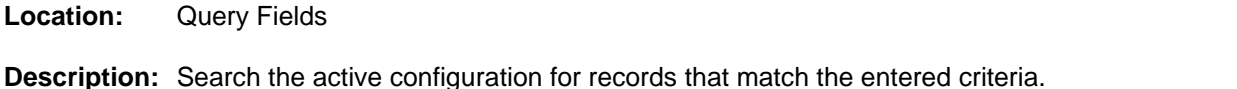

**Comments:** To change the query operator press F9 or click the mouse button on the operator symbol.

**See Also:** [Change Query Operator](#page-9-0) [Equal To](#page-17-0)  $(=)$ [Less Than](#page-21-1) (<)

#### <span id="page-20-1"></span>**GROUP MARKED ROWS**

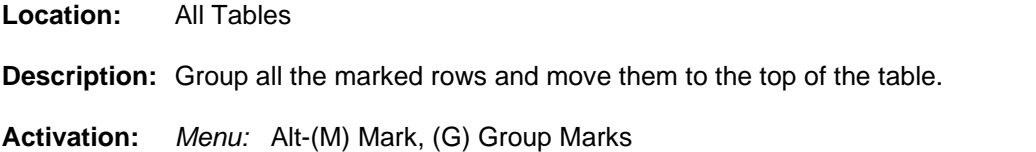

- **See Also:** [Unmarked Marked Rows](#page-42-2)
	- [Mark/Unmark Row](#page-23-1)

#### <span id="page-20-2"></span>**HELP**

**Location:** All Child Windows.

**Description:** Displays the help file for the active child window.

**Activation:** *Direct:* F1 *Menu:* Alt-(H) Help, (T) Actibe Topic

<span id="page-20-3"></span>**Comments:** The help file is a PDF document with search capabilities.

#### **IEEE LONG FILE NAMING FORMAT**

**Location:** IEEE Long File Name

- **Description:** All data polled from the connected devices are saved to files using the IEEE long file naming format. The start date and time comes from the data polled and the time code, substation name, device name, and company name comes from the fields in the device record.
- **Fields:** *Date:* The Date field defines the start date of the file. The date fields are defined as: the first two characters are the year, the next two are the month and the last two are the day. (required) *Time:* The time field defines the start time of the file. The Time fields are defined as: the first two characters are the hour, the next two are the minutes, the

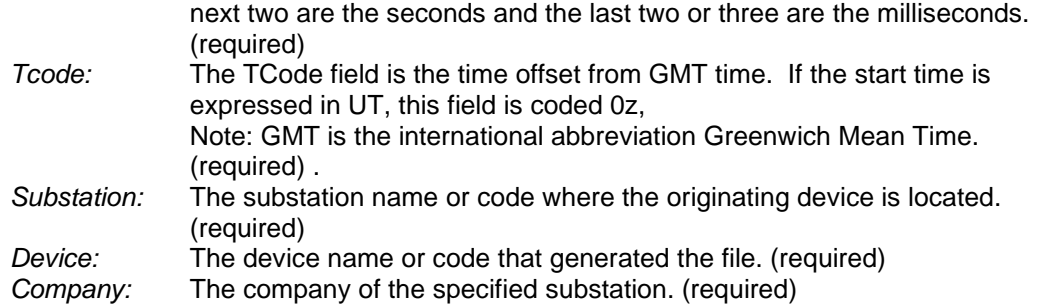

<span id="page-21-0"></span>See Also: ComName(s) Properties ComName Rename

#### **IMPORT**

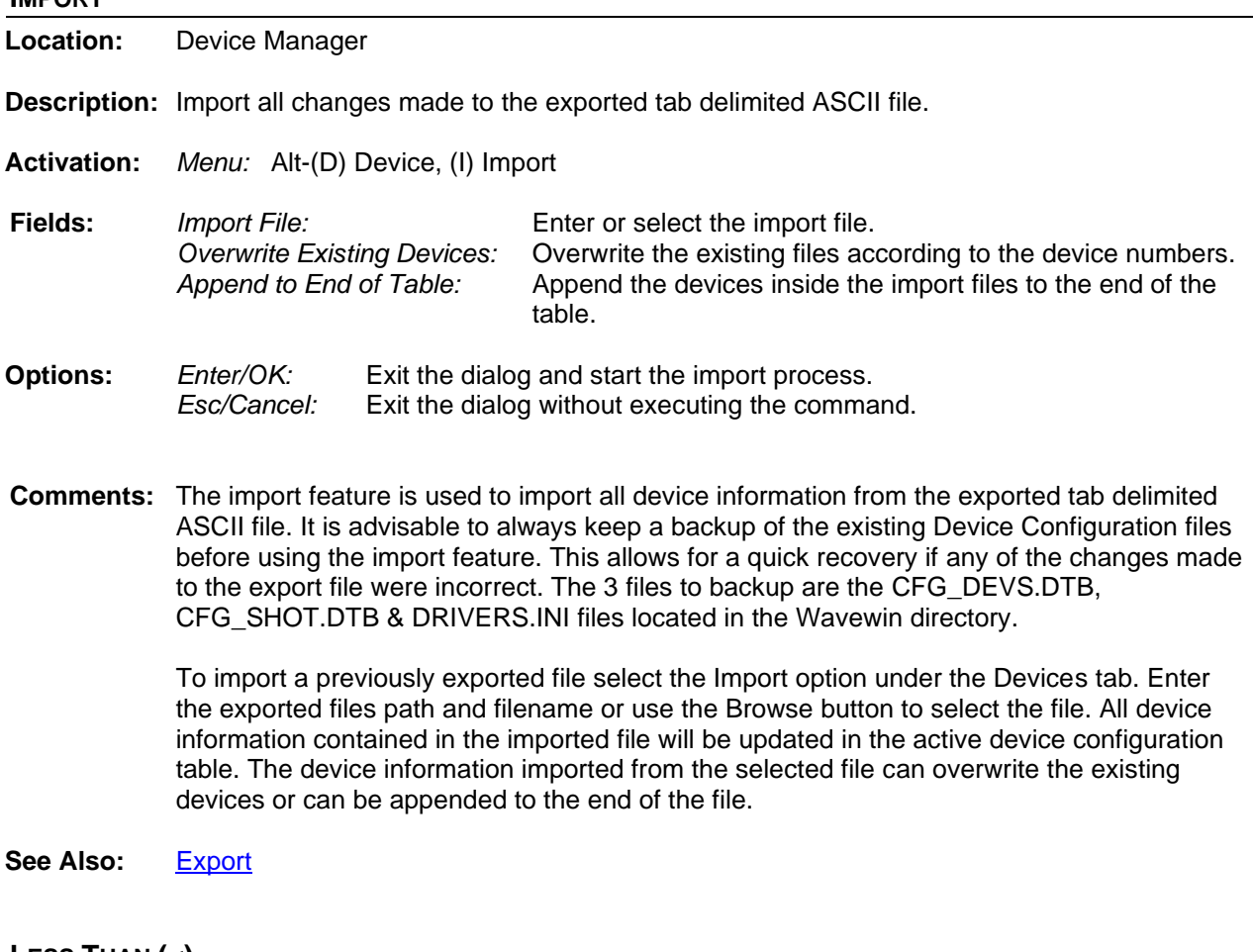

## <span id="page-21-1"></span>**LESS THAN (<) Location:** Query Fields **Description:** Search the active table for row data that is less than the entered criteria. **Comments:** To change the operator press F9 or click the mouse button on the operator symbol. See Also: [Equal To](#page-17-0) (=) [Greater Than](#page-20-0) (>)

<span id="page-22-0"></span>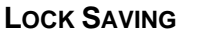

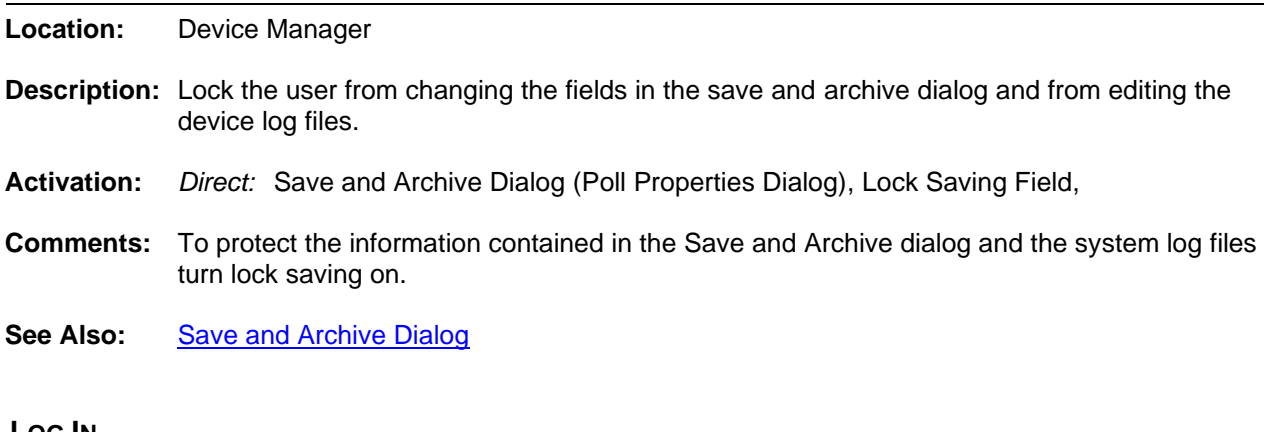

<span id="page-22-1"></span>**LOG IN**

**Location:** Device Manager

**Description:** Log In to the Device Manager.

- $\mathcal O$  Log In **Activation:** *Direct:*
- **Comments:** To protect the information contained in the device manager table a user ID and password can be set to ensure the users of the system Logs In before accessing the features of the device manager. Communications with devices require either an IP address or a phone number and passwords. To ensure this information is displayed for valid users the User ID and password must be entered into the Log In dialog before viewing the secured information.

The Log In button is located on the device manager's tool bar. Once logged in the button name will change to Log Out. If there is no activity for 15 minutes or longer the system will automatically log out.

<span id="page-22-2"></span>**See Also:** [Log Out](#page-22-2) [Save Archive Dialog](#page-26-2)

**LOG OUT**

**Location:** Device Manager

**Description:** Log Out of the Device Manager.

- $\mathcal O$  Log In **Activation:** *Direct:*
- **Comments:** The Log Out button is located on the device manager's tool bar. Once logged out the button name will change to Log In. If there is no activity for 15 minutes or longer the system will automatically log out.
- **See Also:** [Log In](#page-22-0) **[Save Archive Dialog](#page-26-2)**

#### <span id="page-23-0"></span>**MARK ALL ROWS**

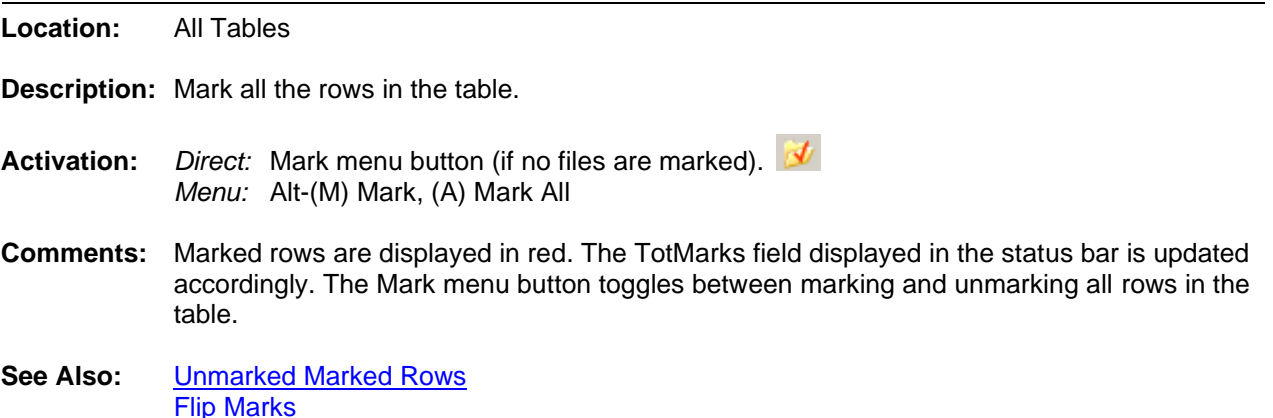

<span id="page-23-1"></span>**MARK/UNMARK ROW**

**Location:** All Tables

- **Description:** Toggle the row at the cursor position between the marked and unmarked state.
- **Activation:** *Direct:* Spacebar, Ctrl-Left Mouse Click *Menu:* Alt-(M) Mark, (M) Un/Mark

[Group Marked Rows](#page-20-1)

- **Comments:** Marked rows are displayed in red. The TotMarks field displayed in the status bar is updated accordingly. The Mark menu button toggles all the rows in the table between the marked and unmarked state.
- **See Also:** [Unmarked Marked Rows](#page-42-2) [Flip Marks](#page-17-2) [Group Marked Rows](#page-20-1)

#### <span id="page-23-2"></span>**MULTIPORT INTERROGATION DISPLAY (MID)**

**Location:** Device Manager

- **Description:** Display the MID window to periodically execute the device's assigned drivers and update the parsed information into the device panel.
- **Activation:** *Direct*: F7, Poll One Time menu button  $\Xi$ , Poll Periodic menu button  $\Theta$ *Menu*: Alt-(O) Options, (M) Run MID Interface
- **Comments:** To open the MID window, for a one time only poll click the poll one time only menu button  $\boxdot$  To open the MID window, for a periodic poll click the poll periodic poll menu button  $\bigcirc$ When the poll periodic is set the start system device will run immediately but all other devices will not run until the period defined in the Save and Archive (Polling Properties) dialog has expired.

If no devices are marked all devices assigned a driver are displayed and polled. If there are marked devices then only the marked devices assigned a driver are displayed and polled.

When the MID window is opened the device's TXCOMMAND assigned in the DRIVERS.INI file is periodically sent to the output device. The response data is parsed by the RXSTRIP commands and updated on screen. Each panel displays the device title (Hdr), the assigned active device drive (Drv), the device number (Dev#), the number of times the driver executed (Cycle) and the group name (Group).

#### <span id="page-24-0"></span>**NEW DEVICE CONFIGURATION**

**Location:** Device Manager

- **Description:** Open a new device configuration table with zero devices defined in the table and database files.
- **Activation:** *Menu:* Alt-(D) Device, (W) New Configuration…

**Fields:** *Folder Tree:* Navigate and select the destination folder.

- **Options:** *New Folder:* Create a new folder under the selected path. *Enter/Ok:* Exit the dialog and create the new configuration. Exit the dialog without executing the command.
- **Comments:** A Select Directory dialog allows for selecting an existing directory or for creating a new directory for the new configuration. To create a new directory, click the New Folder button. The CFG\_DEVS.DTB and CFG\_SHOT.DTB files are created with zero records. If these files exist in the selected directory then they are cleared. The system will prompt a message asking to copy the existing DRIVERS.INI file to the new configuration directory. Select Yes to use the existing DRIVERS.INI for the new configuration or No to create a new DRIVERS.INI file.
- **See Also:** [Open Device Configuration](#page-26-0) [New Device Record](#page-24-1) [Duplicate Device Record](#page-12-3)

#### <span id="page-24-1"></span>**NEW DEVICE RECORD**

**Location:** Device Manager

**Description:** Create a new device record in the table.

**Activation:** *Direct:* F4 –menu button *Menu:* Alt-(D) Device, (N) New…

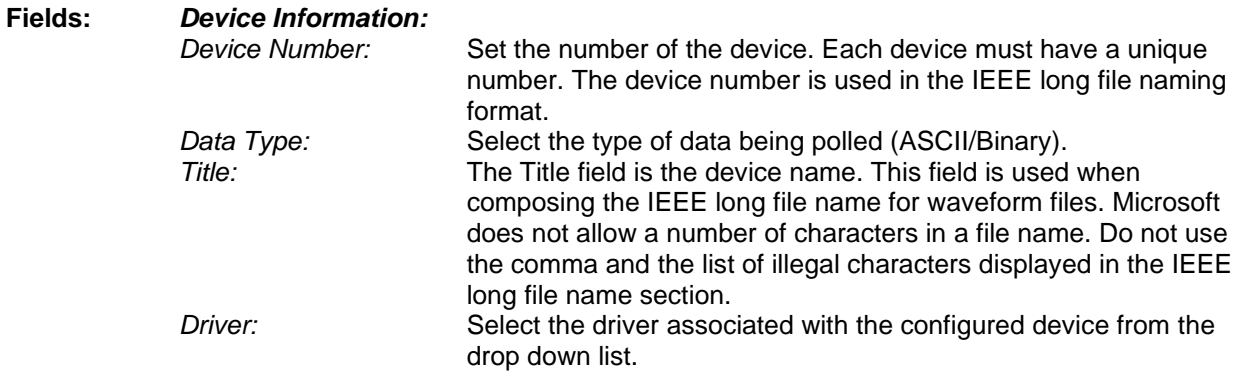

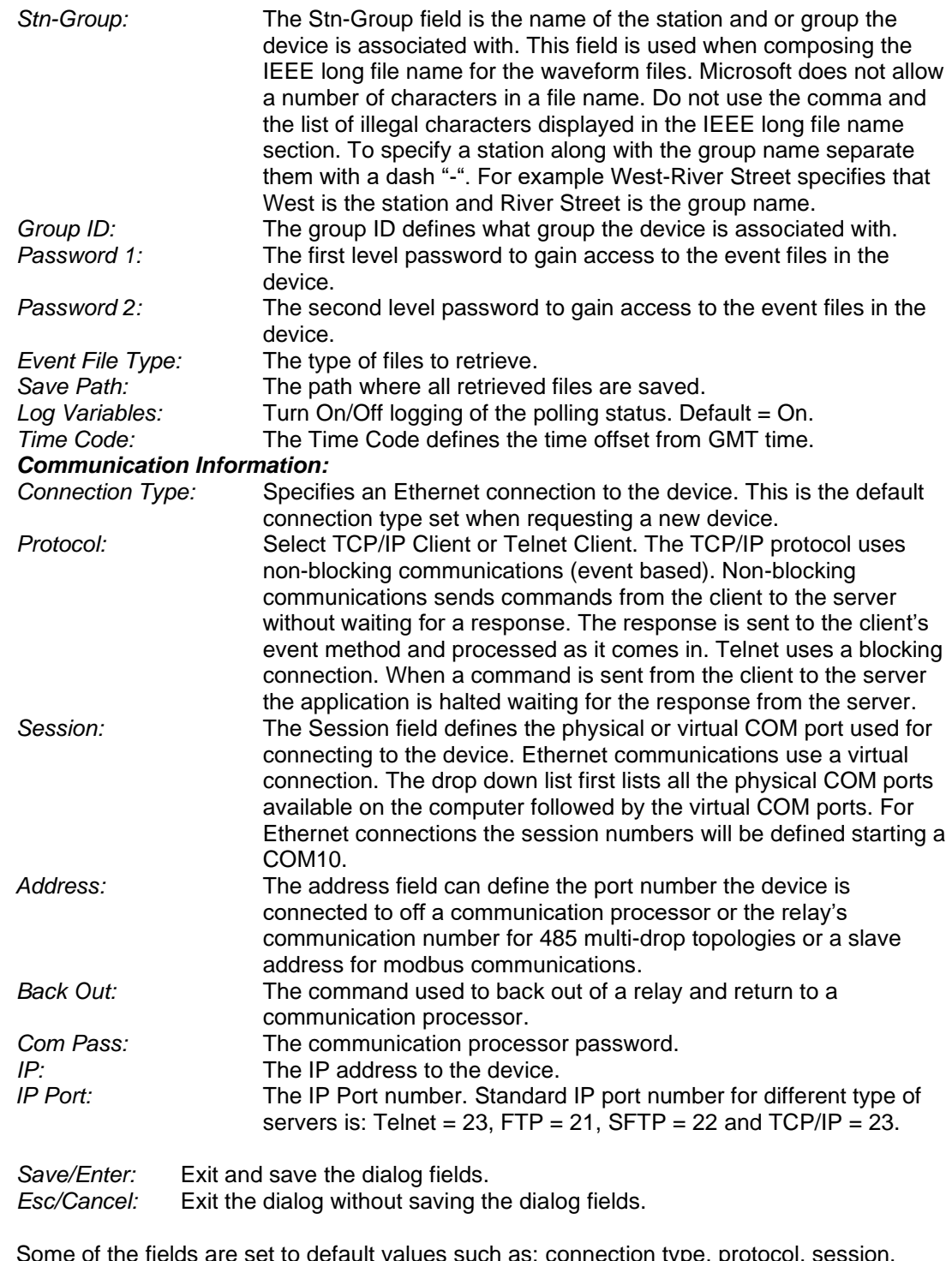

- **Comments:** Some of the fields are set to default values such as: connection type, protocol, session, event file type, data type and log variables. Change these defaults to the needed configuration information. The device number is a required field and must be unique. An error message will be displayed if any invalid fields are encountered.
- See Also: [Duplicate Device Record](#page-12-3) [Edit Device Record](#page-15-0) **[Serial Connections](#page-31-1) [Virtual Port Connections](#page-42-3)**

**Options:** 

[TCP/IP Server](#page-39-0) [TCP/IP Client](#page-38-1) [Telnet Client](#page-40-0) [FTP Client](#page-18-1) [RAS-TCP/IP](#page-30-0) [RAS-FTP Client](#page-29-1)

#### <span id="page-26-0"></span>**OPEN DEVICE CONFIGURATION**

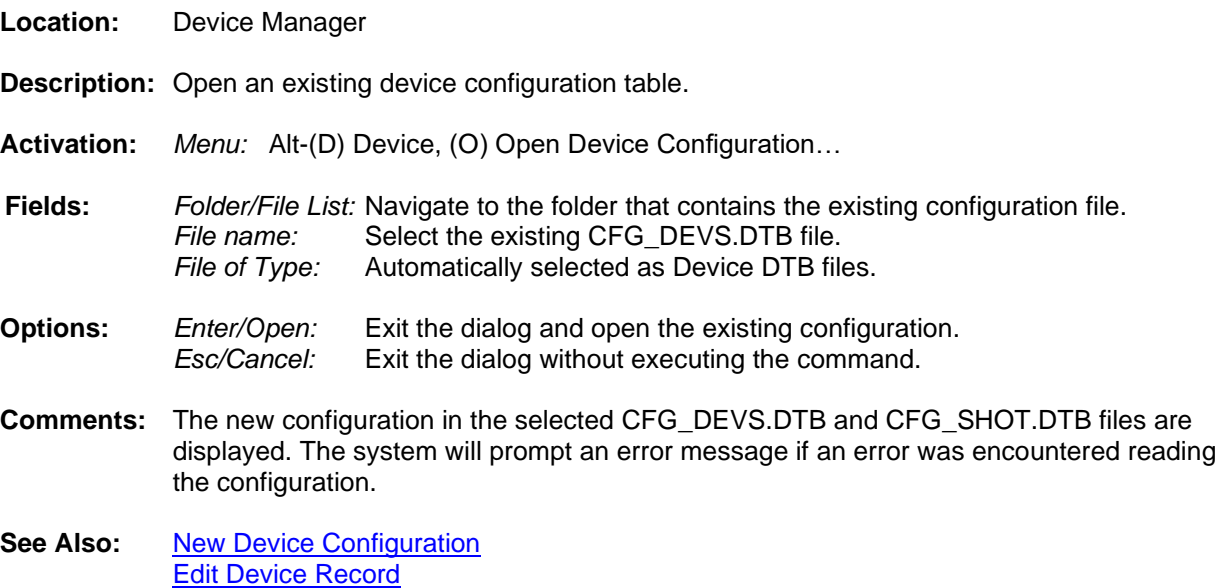

[Duplicate Device Record](#page-12-3)

#### <span id="page-26-1"></span>**PASTE DEVICE RECORDS**

**Location:** Device Manager

**Description:** Paste the device records from the system clipboard files to the active device configuration.

- **Activation:** *Menu:* Alt-(D) Device, (T) Paste
- **Comments:** Device records copied to the system clipboard files DEV\_CLIPBOARD.CLP, LOG\_CLIPBOARD.CLP can be pasted into the active device configuration files. After each paste operation the device table is updated, and all devices are initialized. To copy files from the active configuration table, first mark the records, select the Copy option under the Device tab. Open the configuration file to paste the records into then select the Paste option under the Device tab..
- **See Also:** Open [Device Configuration](#page-26-0) [New Device Configuration](#page-24-0) [Copy Device Records](#page-11-1)

#### <span id="page-26-2"></span>**POLLING PROPERTIES**

**Location:** Device Manager

**Description:** Display the Polling Properties (Save & Archive) dialog to define the system and file settings.

**Activation:** *Menu:* Alt-(O) Options, (S) Save Archive Dialog…

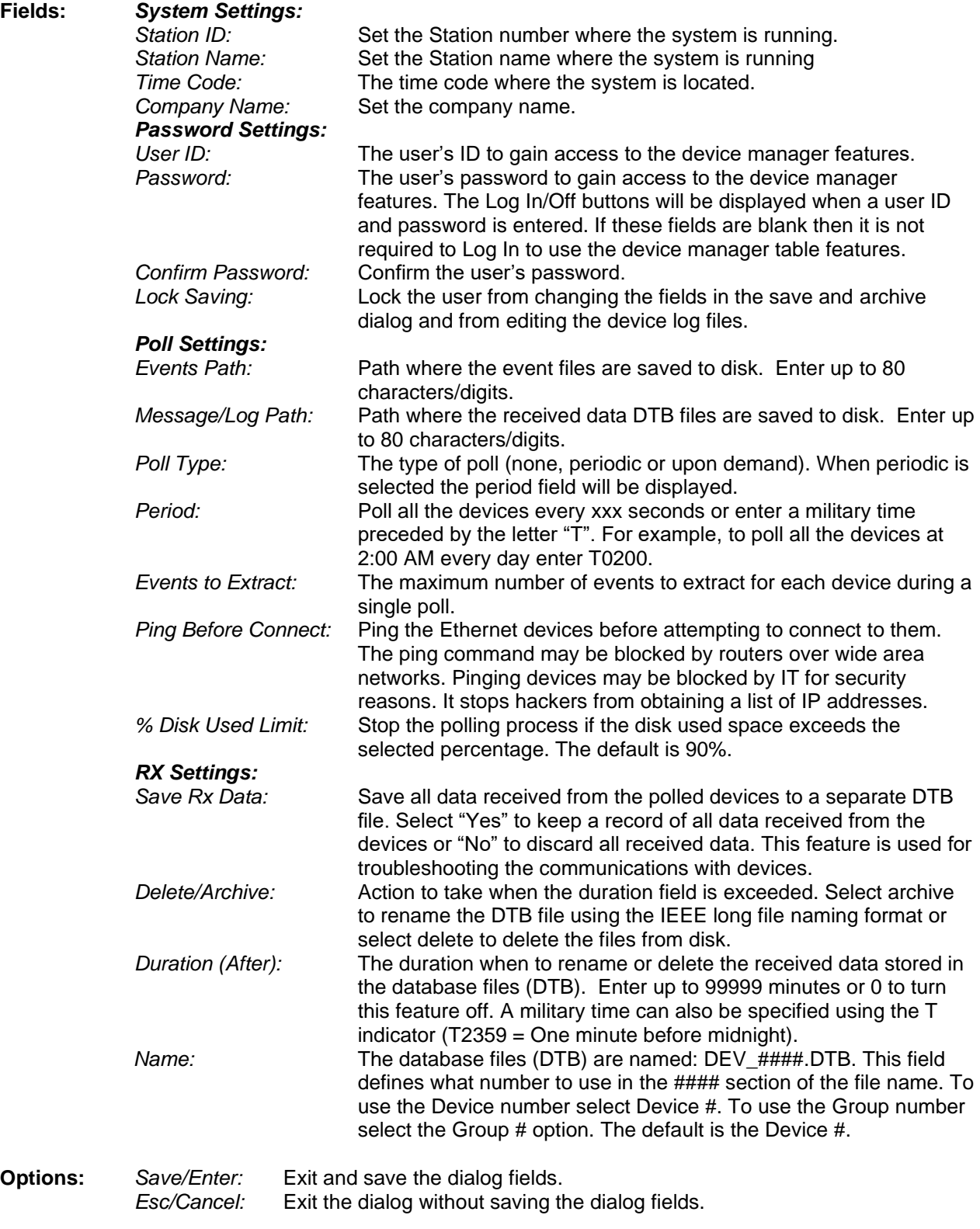

**Comments:** Use the tab key to navigate between fields.

## See Also: **[Log In](#page-22-0)**

[Log Out](#page-22-2) [Lock Saving](#page-22-0)

#### <span id="page-28-0"></span>**PRINT ALL ROWS**

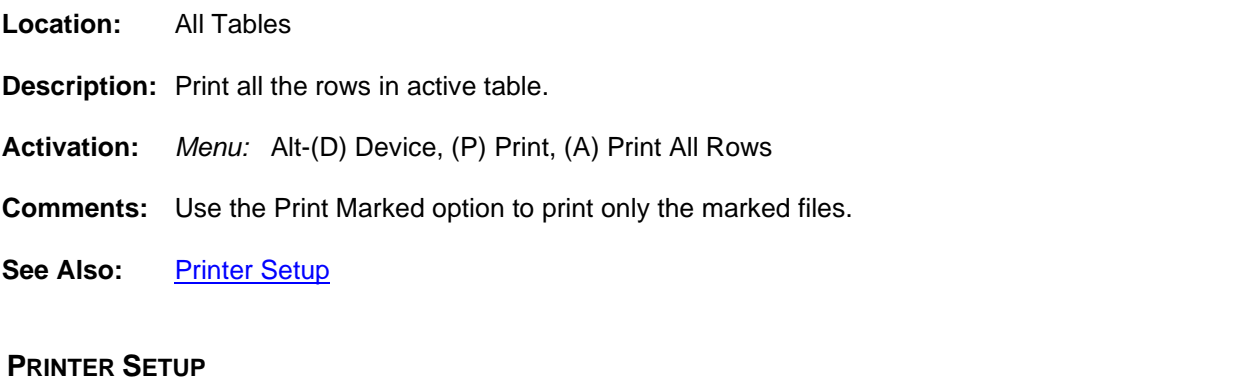

### <span id="page-28-1"></span>**Location:** All child windows.

**Description:** Change the printer type and setup the current printer.

<span id="page-28-2"></span>**Activation:** *Menu:* Alt-(D) Device, (S) Printer Setup…

#### **QUERY ALL ROWS**

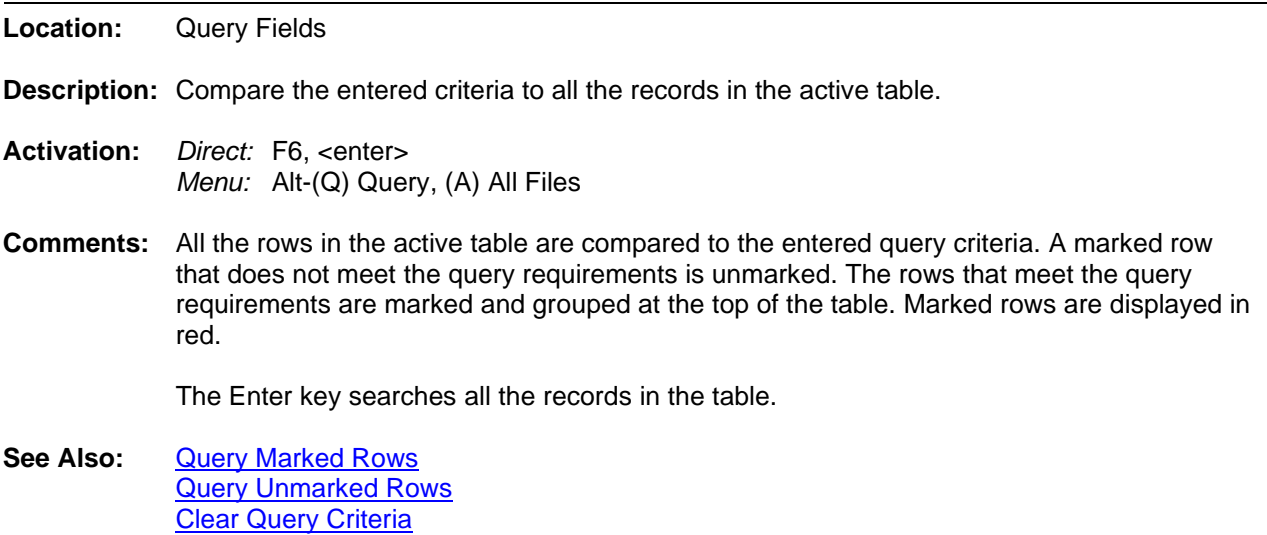

#### <span id="page-28-3"></span>**QUERY MARKED ROWS**

**Location:** Query Fields

**Description:** Compare the entered criteria to the marked rows in the active table.

**Activation:** *Direct:* F5 *Menu:* Alt-(Q) Query, (M) Marked Files

- **Comments:** The marked rows that meet the query requirements are marked and grouped at the top of the table. All other marked rows are unmarked. Marked rows are displayed in red.
- <span id="page-29-0"></span>**See Also:** [Query Unmarked Rows](#page-29-0) [Query All Rows](#page-28-2)

#### **QUERY UNMARKED ROWS**

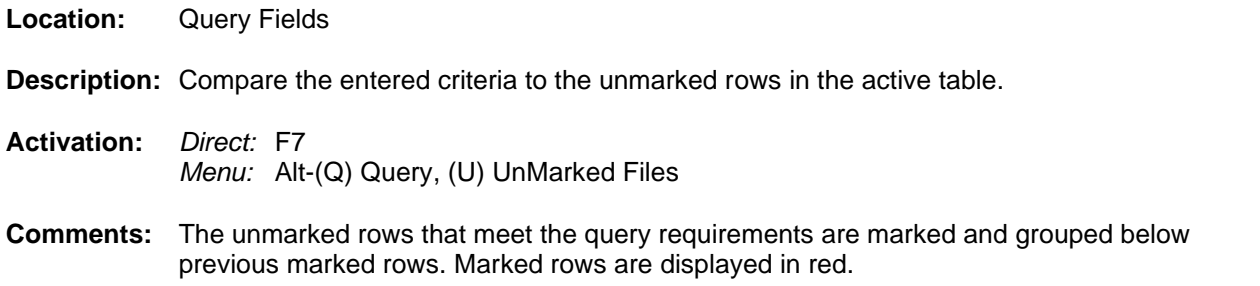

<span id="page-29-1"></span>See Also: **[Query Marked Rows](#page-28-3)** [Query All Rows](#page-28-2)

#### **RAS - FTP CLIENT**

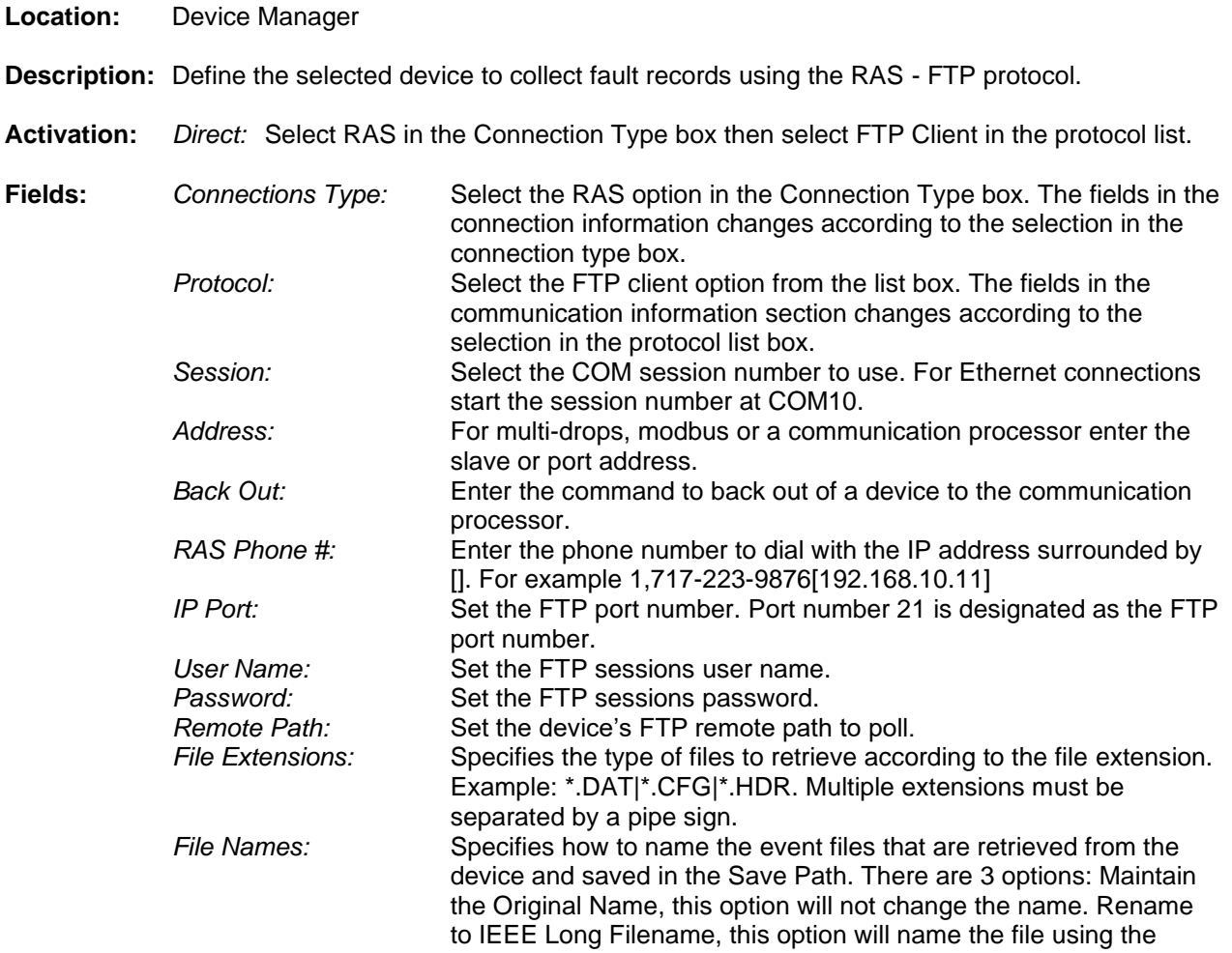

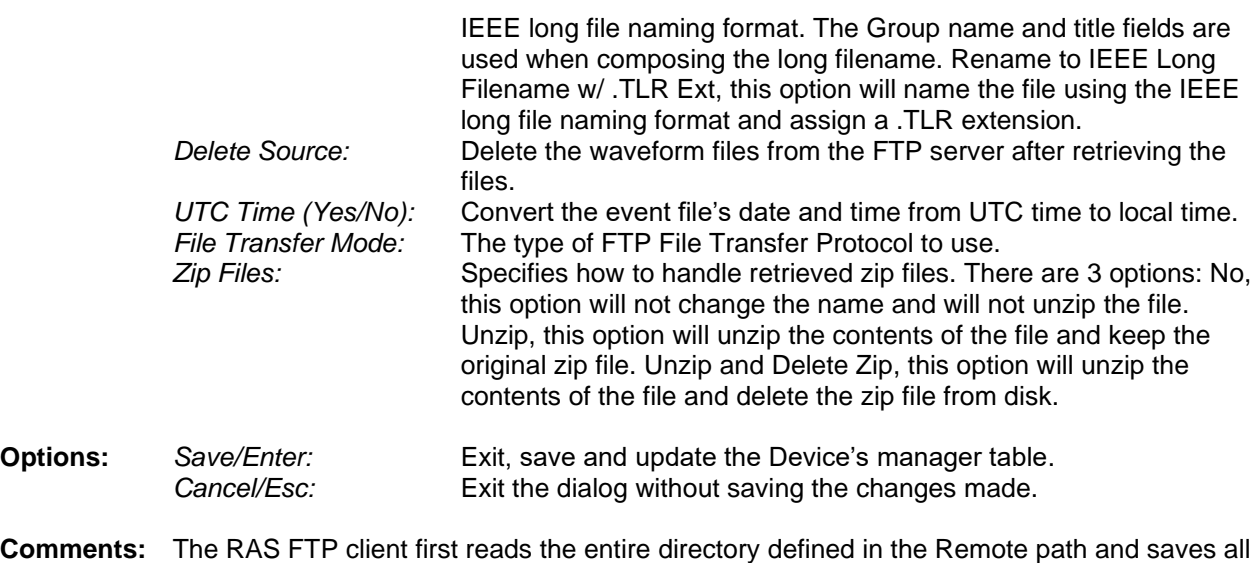

- the files to extract to a DEV\_DeviceNumber.FTP file located in the Messages and Logs Path.
- See Also: [New Device Record](#page-24-1) [Duplicate Device Record](#page-12-3) [Edit Device Record](#page-15-0) RAS – [TCP/IP Client](#page-30-0)

#### <span id="page-30-0"></span>**RAS - TCP/IP CLIENT**

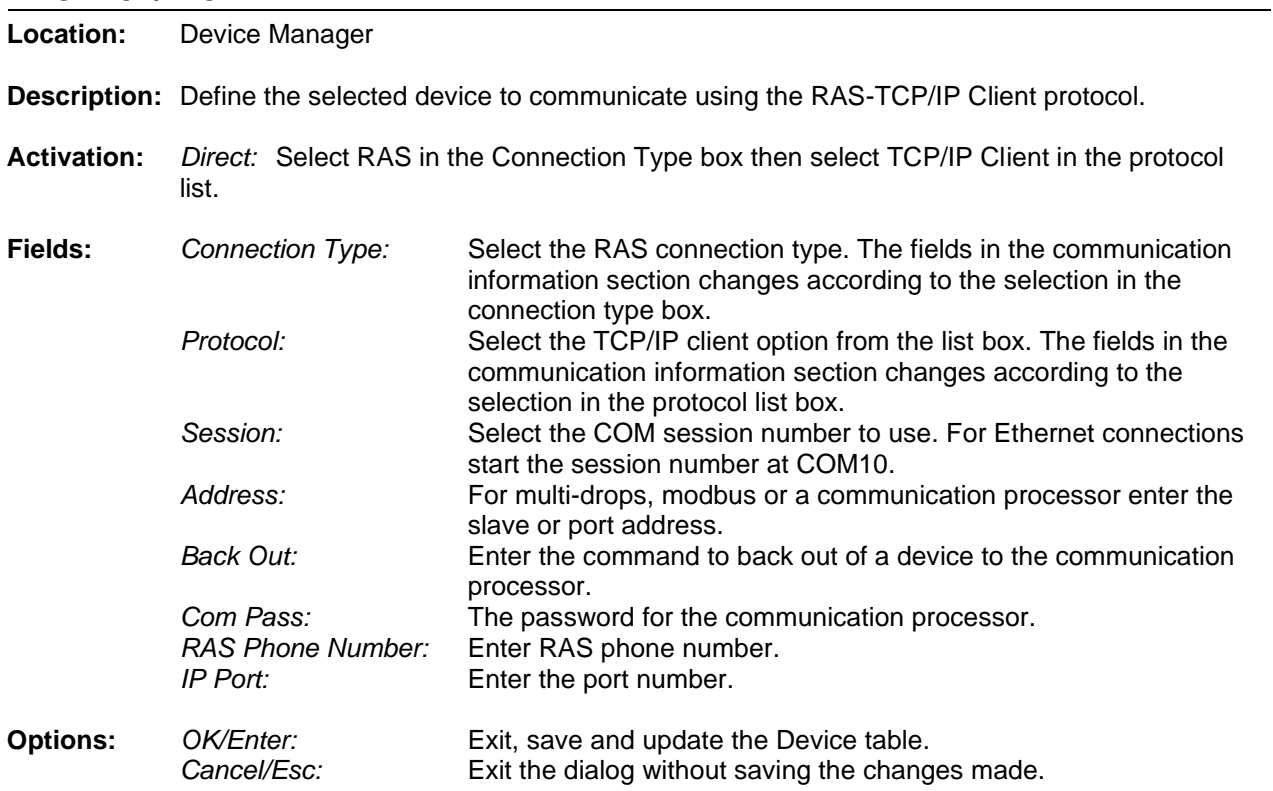

- **Comments:** The RAS TCP/IP connection receives the IP address from the RAS server once the connection is established.
- **See Also:** [New Device Record](#page-24-1) [Duplicate Device Record](#page-12-3) [Edit Device Record](#page-15-0) [RAS-FTP Client](#page-29-1)

#### <span id="page-31-0"></span>**RESIZE COLUMNS**

**Location:** All Tables

- **Description:** Resize the columns in the table.
- **Activation:** *Direct:* Mouse Drag
- **Comments:** To resize the table columns, place the mouse over the column separator and drag to the right or the left. The cursor changes to the vertical resize cursor when the mouse is positioned over the column separator. Double click the mouse over the separators to make the column size the maximum area to display all the text in the column.
- <span id="page-31-1"></span>**See Also:** [Display Dialog](#page-12-2)

#### **SDC-VARS SUMMARY**

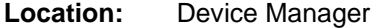

- **Description:** Display a small summary of the number of variables a device uses. The summary includes the device #, the device title and the total number the variables used.
- **Activation:** *Menu:* Alt-(O) Options, (P) Reports, (S) SDC-VARs.ini Summary…
- **Fields:** *Device Number:* The device number. *Device Title:* The name of the device. *Total Variables:* The total number of variables the device uses.
- **Comments:** To resize the table columns place the mouse over the column separator and drag the mouse to the left or the right or double click on the column separator to expand to the maximum area for that column.

<span id="page-31-2"></span>**See Also:** [Resize Columns](#page-31-0)

#### **SEARCH FILE CONTENTS**

- **Location:** Device Manager
- **Description:** The Search File Contents dialog allows for searching ASCII files for key words and displaying the results in a table format. To open the dialog select the Search option under the Options tab.

This dialog allows for selecting the Start Date, End Date, Search Path, the file extensions to search, the key strings to search for and the path where the results will be saved..

**Activation:** *Menu:* Alt-(F) Files, (E) Search File Contents

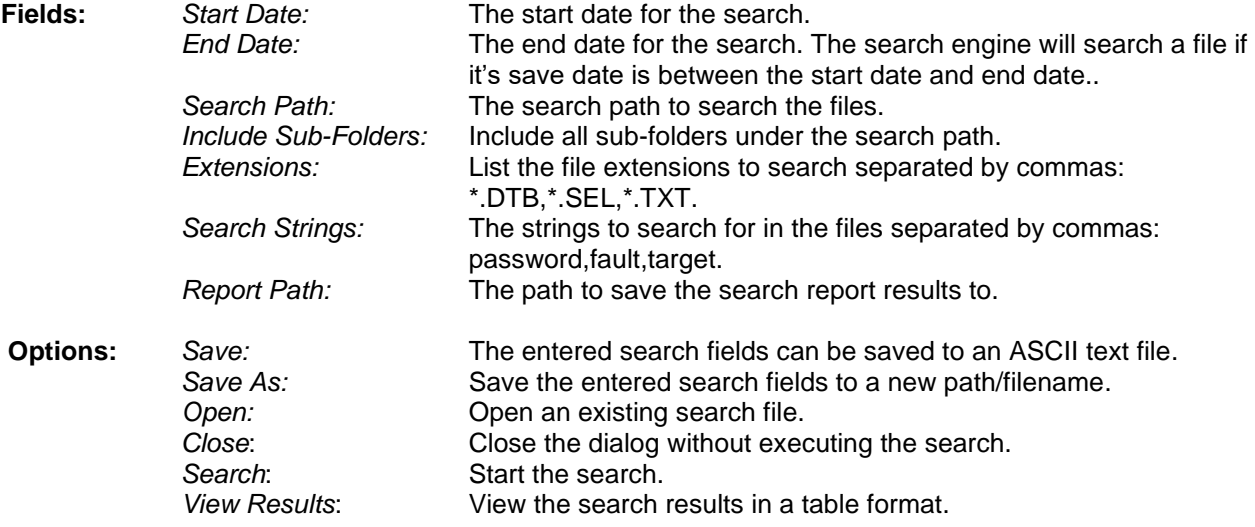

**Comments:** The dialog also allows for saving the search fields to an ASCII txt file and for opening existing search files. Use the Save, Save As and Open buttons to save the active search to the active file listed in the status field, save the search fields under a new file name or for opening an existing search file.

> To start the search, click the Search button. If results are found then the results are saved to a CSV file with the following file name: yymmdd,hhmmss,Search Results.CSV.

> The Search Results window section displays the search path, each file being searched, and the number of search items found.

To view the search results click the View Results button. A table is displayed with the following columns:

- Occurrence: The occurrence number in the listed filename.
- File Date: The save date of the file.
- File Time: The save time of the file.
- Search String: The search string found.
- Line Number: The line number where the search string was found in the file.
- Line Text: The text of the line number.
- Filename: The path and filename where the search string exists.

To view the file and line number of the search results double click on the table row of the desired search item. The file will be displayed in an ASCII editor at the specified line number.

#### <span id="page-32-0"></span>**SERIAL CONNECTIONS**

**Location:** Device Manager

- **Description:** Set the Connection type to Serial for communications over RS232, RS485 or a modem. The Serial connection locks the COM port during the duration of the device manager.
- **Activation:** *Direct:* Select the Serial Connection option in the Connection Type box.

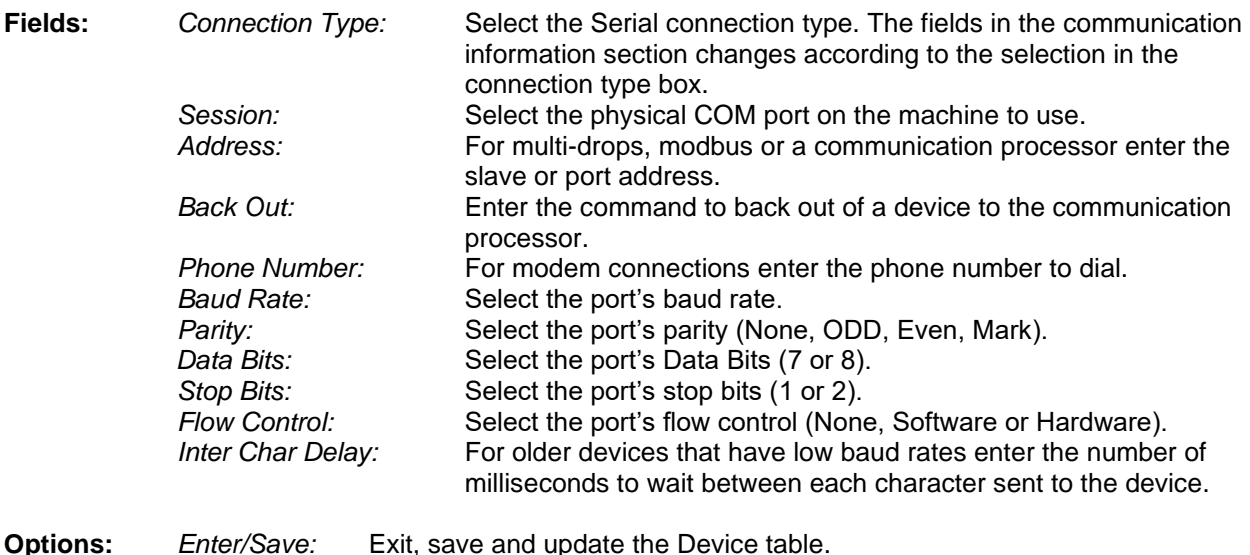

*Esc/Cancel:* Exit the dialog without saving the information.

**Comments:** The Serial connection type opens the port when the device manager is opened and closes the port when the device manager is closed. To have the serial device open and locked during the duration of the device manager select the Serial connection.

**See Also:** [Edit Device Record](#page-15-0) [Duplicate Device Record](#page-12-3) [New Device Record](#page-24-1) [Virtual Port Connection](#page-42-3)

#### <span id="page-33-0"></span>**SET EVENTS SAVE PATH**

- **Location:** Device Manager
- **Description:** To quickly set or change a device's event save path right click in the Device Manager table and select the "Set Events Save Path" menu option or select the "Set Events Save Path" menu option under the Options menu.
- **Activation:** *Direct:* Right Click, Select Set Events Save Path menu option *Menu:* Alt-(O) Options, (E) Set Events Save Path
- **Fields:** *Save Path* Set the events save path for the selected devices.<br>*Devices:* Click the type of devices to change the events save Click the type of devices to change the events save path.
- **Options:** *Enter/Change:* Update and save events save path for the selected devices. *Esc/Cancel:* Exit the dialog without saving the information.
- **Comments:** Each device's Save Path field located in the Device Configuration dialog will be updated and saved with the new save path.
- See Also: **[Edit Device Record](#page-15-0)** [Duplicate Device](#page-12-3) Record [New Device Record](#page-24-1) **[Save Archive Dialog](#page-26-2)**

#### <span id="page-34-0"></span>**SET POLLING START DATE AND TIME**

**Location:** Device Manager

- **Description:** To start the event polling at a specific date and time set the polling start date and time through the Set Polling Date Time dialog. To open the Set Polling Date Time dialog right click in the Device Manager table and select the "Set Poll Date & Time" menu option or select the "Start Polling Date Time" menu option under the Options menu. Once the polling date and time is set then the polling process will only extract the event files that have a date and time greater than then set date and time.
- **Activation:** *Direct:* Right Click, Select Set Poll Date & Time menu option *Menu:* Alt-(O) Options, (O) Set Polling Date Time
- **Fields:** *Current:* The devices current date and time. *Date:* Set the start poll date from the drop down calendar. *Time:* Enter the start poll time in military time. *Devices:* Click the type of devices to change the start poll date and time.
- **Options:** *Enter/Change:* Update and save the start poll date and time for the selected devices. *Esc/Cancel:* Exit the dialog without saving the information.
- **Comments:** All the start date and times are saved to the SDC-HIS.INI file located in the Wavewin install path. A device's start date and times are located on the line of the device number +1. For example, device number 10's start date and time will be on line 11.

The Polling Properties (Save Archive) dialog Events to Extract field allows for setting how many events files to extract during a polling process.

<span id="page-34-1"></span>**See Also:** [Save Archive Dialog](#page-26-2)

#### **SET SORT FIELD**

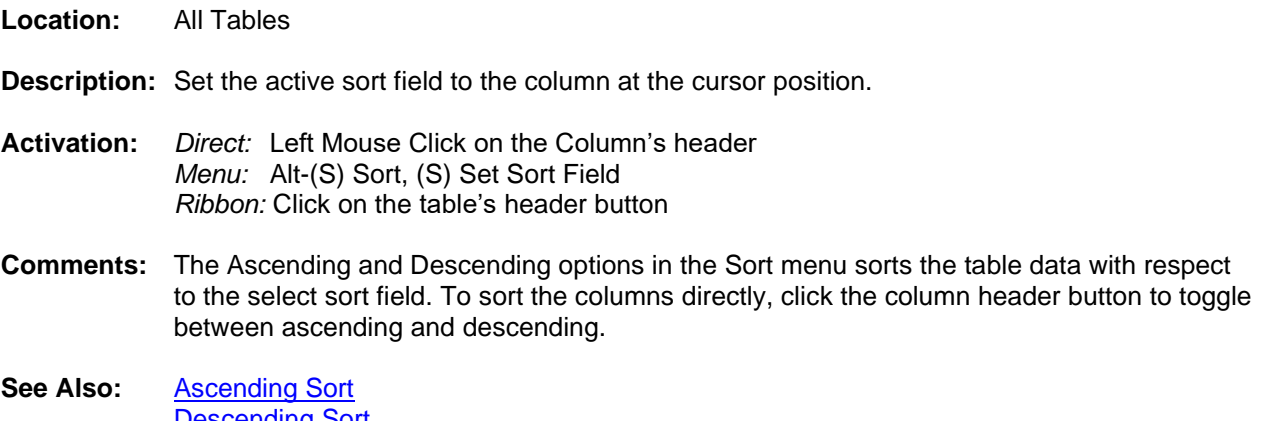

escending Sort [Sort All Rows](#page-34-2)

#### <span id="page-34-2"></span>**SFTP CLIENT**

**Location:** Device Manager

**Description:** Define the selected device to collect fault records using the SFTP protocol.

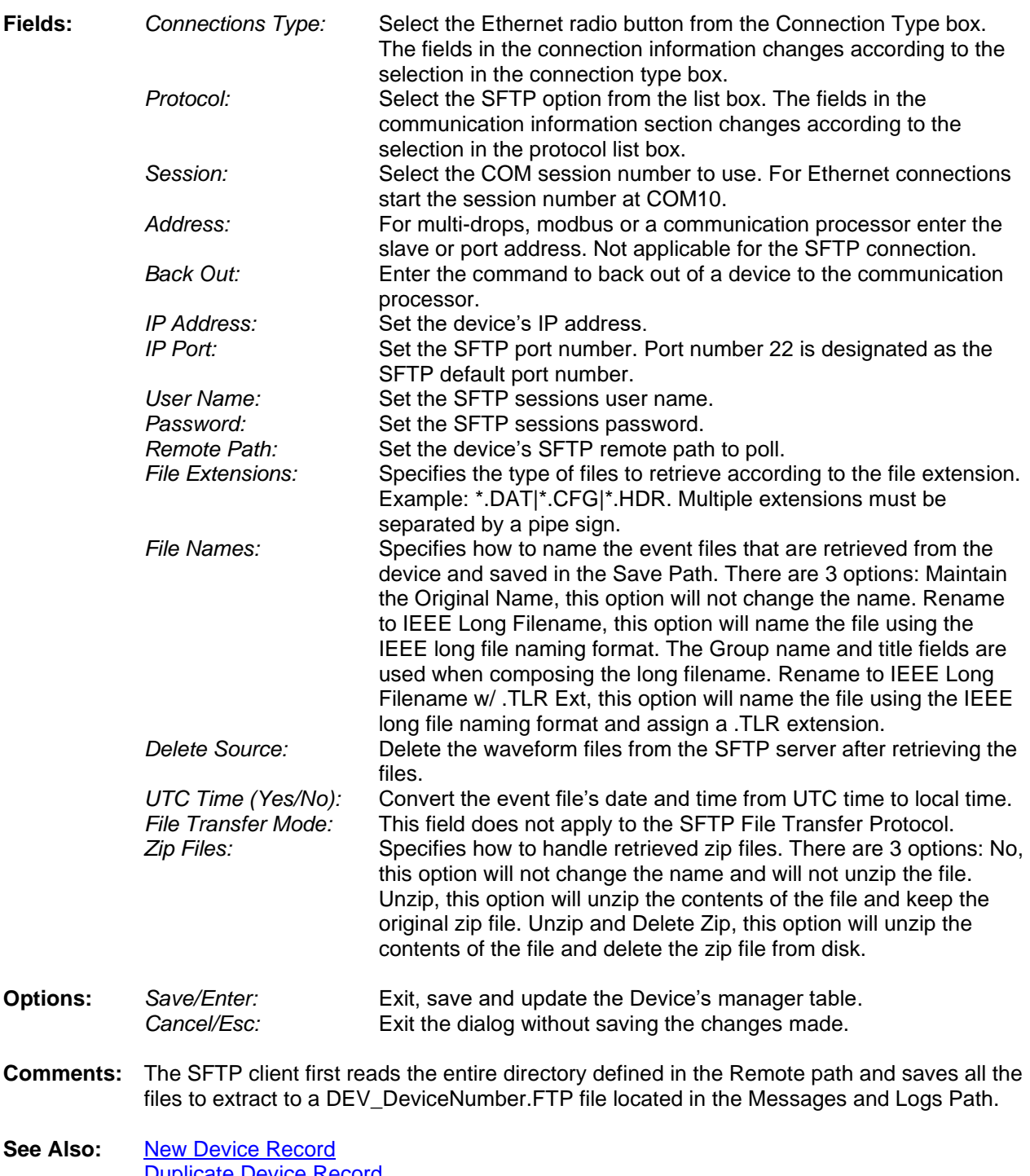

**Activation:** *Direct:* Select Ethernet in the Connection Type box then select SFTP in the protocol list.

[Duplicate Device Record](#page-12-3) [Edit Device Record](#page-15-0) **[TCP/IP Client](#page-38-1) [TCP/IP Server](#page-39-0) [Save Archive Dialog](#page-26-2)** 

#### <span id="page-36-0"></span>**SORT ALL ROWS**

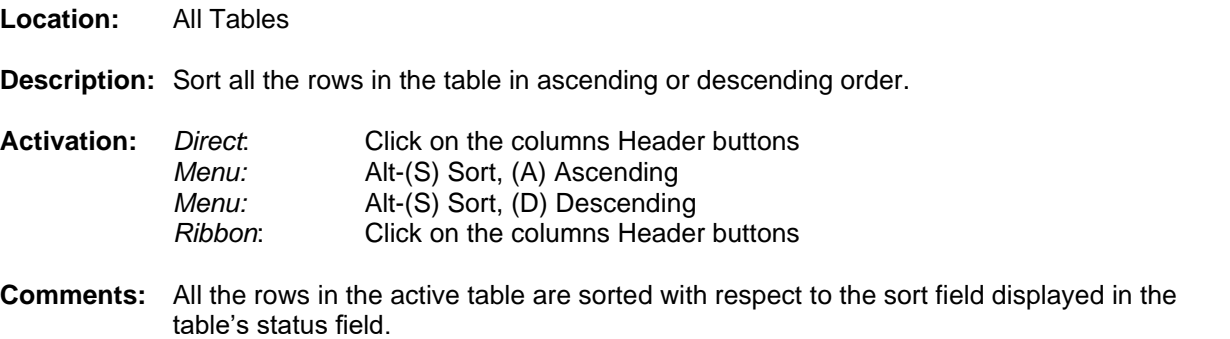

**See Also:** [Ascending Sort](#page-6-3) [Descending Sort](#page-12-0) [Set Sort Field](#page-34-1)

#### <span id="page-36-1"></span>**SORT FIELD**

- **Location:** All Tables (Status Field)
- **Description:** Displays the active sort field.
- **Activation:** *Direct:* Click on the columns Header buttons *Menu:* Alt-(S) Sort, (S) Set Sort Field *Ribbon:* Click on the columns Header buttons
- **Comments:** The Ascending and Descending options in the Sort menu sorts the table data with respect to the select sort field. To sort the columns directly and to set the sort field, click the column header button.
- **See Also:** [Ascending Sort](#page-6-3) [Descending Sort](#page-12-0) [Sort All Rows](#page-34-2)

#### <span id="page-36-2"></span>**SORT MARKED ROWS**

- **Location:** All Tables
- **Description:** Sort the marked rows according to the previously selected sort order.
- **Comments:** All marked records are sorted and grouped at the top of the table.
- **See Also:** [Ascending Sort](#page-6-3) [Descending Sort](#page-12-0) [Sort All Rows](#page-34-2)

#### <span id="page-36-3"></span>**START DATE FIELD**

**Location:** IEEE Long File Name

**Description:** The first field in the IEEE long file naming format. The start date is extracted from the event files downloaded and stored in the following format: Year (2 digits) Month Day: 040909. Example File Name:

040909,113109123,+3S,Barton Substation#12,SEL421-432#34,ArkElectric,,,.DAT

<span id="page-37-0"></span>**See Also:** [IEEE Long File Naming Format](#page-20-3) [Start Time Field](#page-37-0)

#### **START TIME FIELD**

**Location:** IEEE Long File Name **Description:** The second field in the IEEE long file naming format. The start time is extracted from the event files downloaded and stored in the following format: Hour Minute Second Millisecond: 113109234. Example File Name: 040909,113109123,+3S,Barton Substation#12,SEL421-432#34,ArkElectric,,,,.DAT See Also: **[IEEE Long File Naming Format](#page-20-3)** [Start Date Field](#page-36-3)

#### <span id="page-37-1"></span>**SUBSTATION FIELD**

**Location:** IEEE Long File Name

- **Description:** The fourth field in the IEEE long file naming format. The substation name is extracted from the device record. Example File Name: 040909,113109123,+3S,Barton Substation#12,SEL421-432#34,ArkElectric,,,,.DAT
- <span id="page-37-2"></span>**See Also:** [IEEE Long File Naming Format](#page-20-3)

#### **SYSTEM FILES**

- **Location:** Device Manager
- **Description:** There are 3 system files needed for the proper operation of the system. The CFG\_DEV.DTB file stores the device records stored in the device table. The CFG\_SHOT.DTB file stores the device's function keys and the EscSeq field in the device records. The DRIVERS.INI file has all the script code for polling the connected devices and transferring files to a remote computer.

<span id="page-37-3"></span>**See Also:** [Export](#page-17-1) [Import](#page-21-0)

#### **TABLE PROPERTIES**

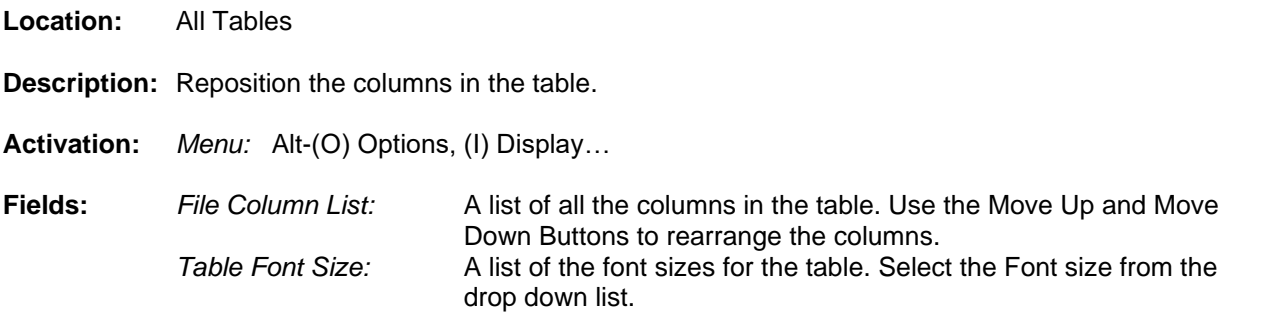

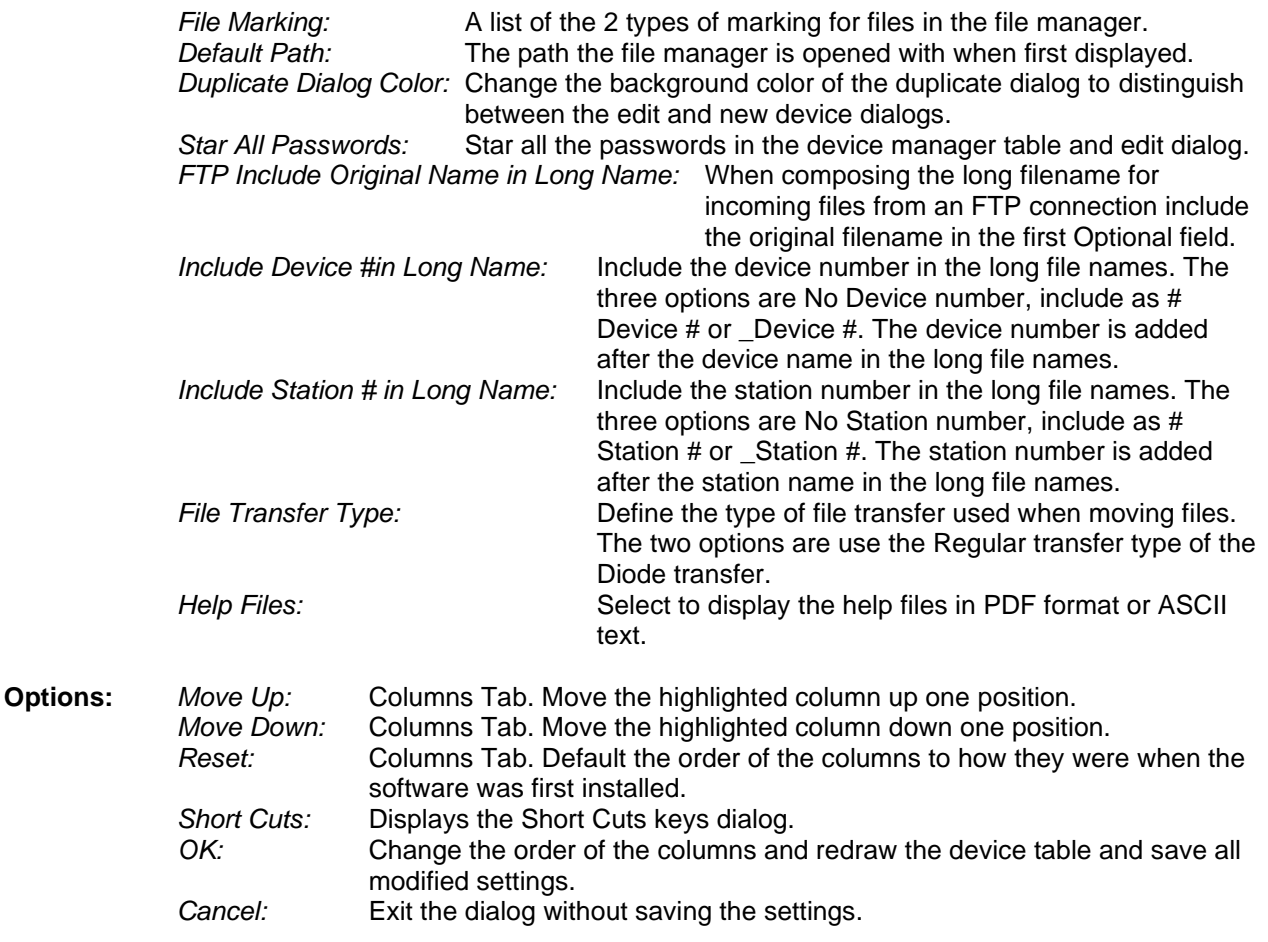

**Comments:** To resize the table columns place the mouse over the column separator and drag the mouse to the left or the right or double click on the column separator to expand to the maximum area for that column.

<span id="page-38-0"></span>See Also: [Resize Columns](#page-31-0)

#### **TCODE FIELD**

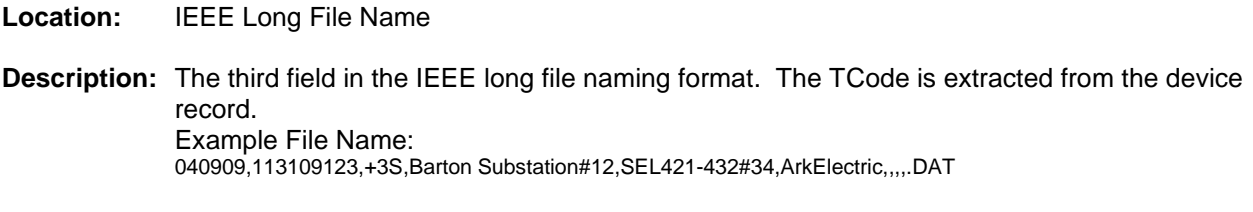

<span id="page-38-1"></span>See Also: **[IEEE Long File Naming Format](#page-20-3)** 

#### **TCP/IP CLIENT**

**Location:** Device Manager

**Description:** Define the selected device to communicate using the TCP/IP Client protocol.

**Activation:** *Direct:* Select Ethernet in the Connection Type box then select TCP/IP Client in the protocol list.

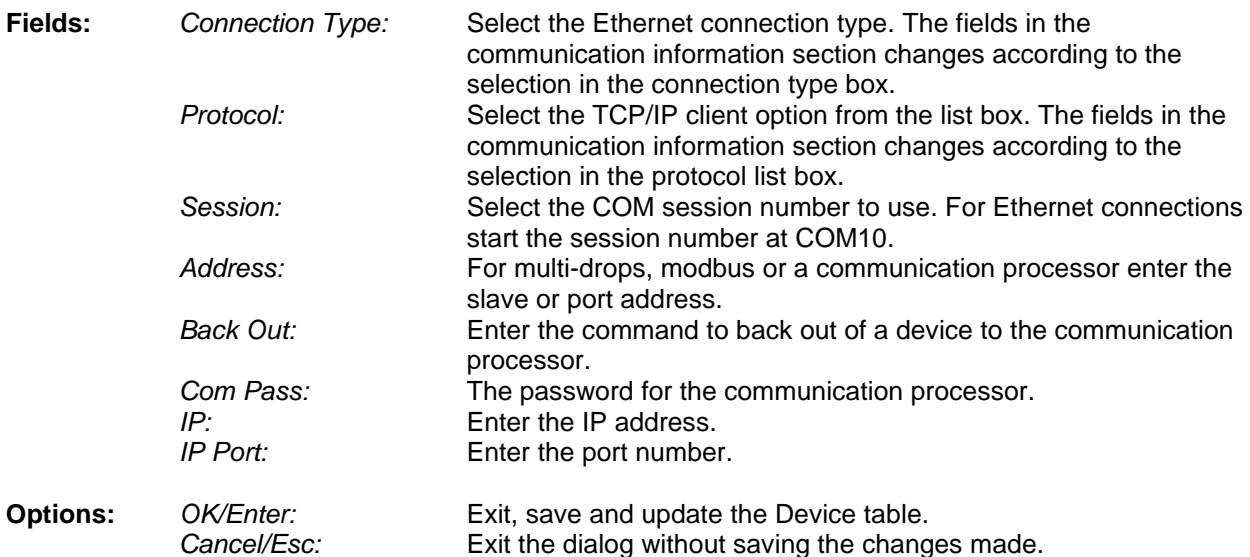

**Comments:** Ethernet connections connect to the device when the polling starts and immediately disconnects when the polling process is complete. The TCP/IP client protocol uses nonblocking communications (event based). Non-blocking communications sends commands from the client to the server without waiting for a response. The response is sent to the client's event method and processed as it comes in.

Exit the dialog without saving the changes made.

See Also: [New Device Record](#page-24-1) [Duplicate Device Record](#page-12-3) [Edit Device Record](#page-15-0) **[Telnet Client](#page-40-0)** [TCP/IP Server](#page-39-0)

#### <span id="page-39-0"></span>**TCP/IP SERVER**

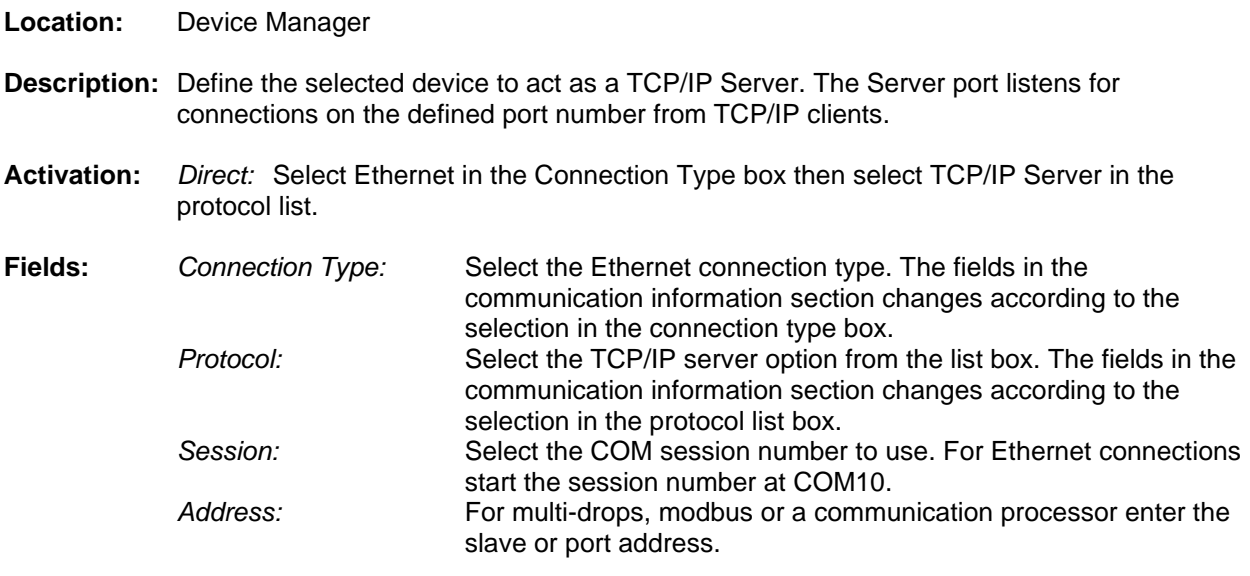

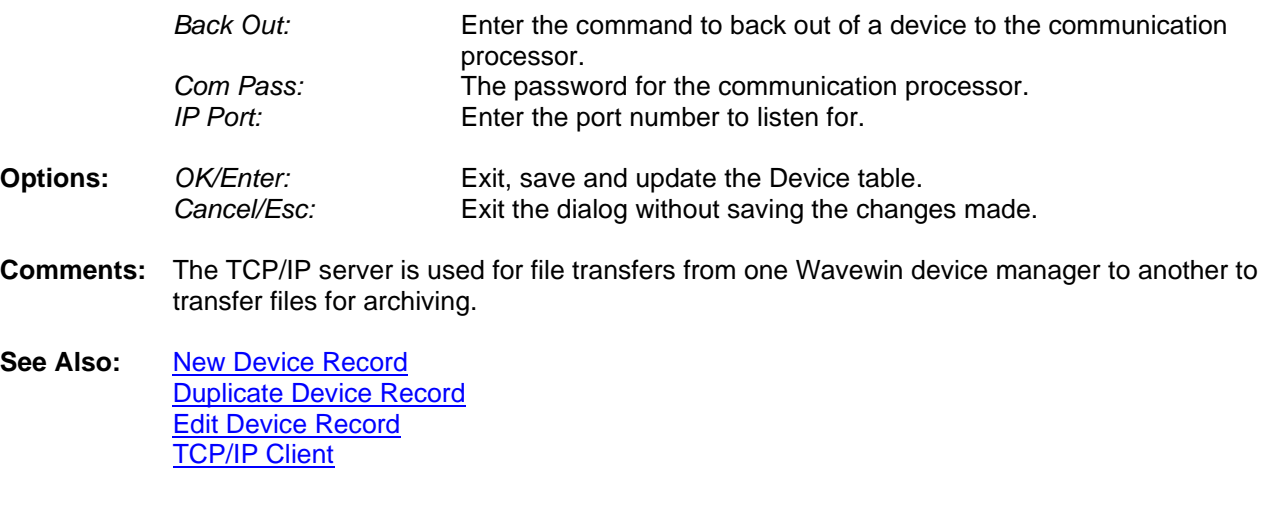

#### <span id="page-40-0"></span>**TELNET CLIENT**

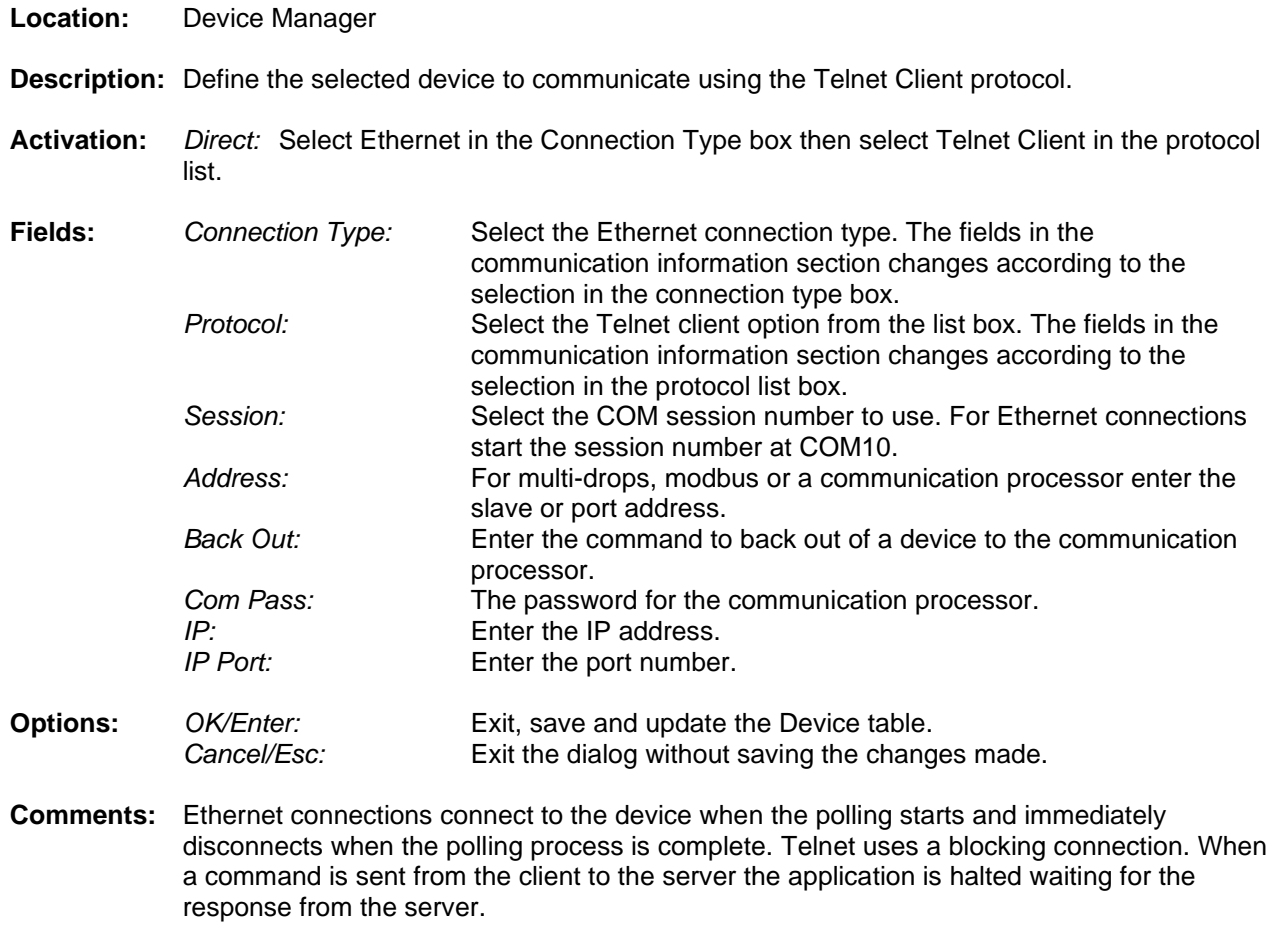

See Also: [New Device Record](#page-24-1) [Duplicate Device Record](#page-12-3) [Edit Device Record](#page-15-0) **[TCP/IP Client](#page-38-1)** 

#### <span id="page-41-0"></span>**TERMINAL MODE**

**Location:** Device Manager

- **Description:** Display the ASCII/Binary terminal mode window. The Type column in the device table indicates the type of terminal window displayed: ASCII or Binary (Hexadecimal). The terminal window is used to transmit numbers, characters, escape sequences and/or function key definitions to the output device.
- **Activation:** *Direct*: <Enter> menu button *Menu*: Alt-(O) Options, (T) Terminal Mode
- **Comments:** The type of terminal mode window displayed is determined by the type field (ASCII or Binary) defined in the device configuration dialog. To communicate with an ASCII device place the cursor on the desired device and press <enter> or click the Terminal option under the Options tab. When the terminal window is opened it will automatically connect to the device. Upon exit the connection is closed.

Data is transmitted to the output device by pressing the predefined function keys or by manually pressing the numeric and letter keys. If the device does not respond, check the device's communication parameters (F2) or the device connection. Use the up arrow, down arrow, right arrow, left arrow, page up, and page down keys to browse the data and the <esc> key to exit.

To view the data coming in from a device during a polling session click on the device's status information section in the MID window. Clicking on the device's status information section will display the terminal mode window.

**See Also:** [ASCII Terminal Mode](#page-7-0) **[Binary Terminal Mode](#page-8-0)** [Function Keys](#page-19-0)

#### <span id="page-41-1"></span>**TEST PORTS**

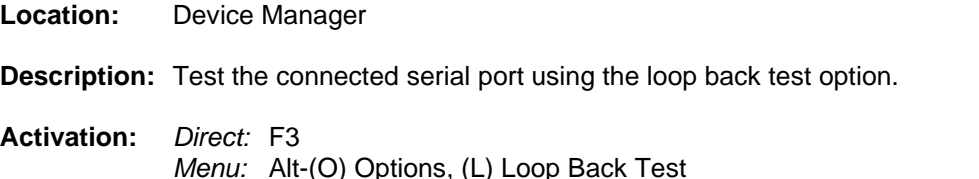

**Comments:** Use the loop back plug detection test to check the port connection. Place the loop back plug in the desired port, select the corresponding port, and press F3 or select the Loop Back Test from under the Options tab. A message appears displaying the status of the port: Loop back plug detected or not detected.

#### <span id="page-41-2"></span>**TOTMARKS**

**Location:** All Tables (Status Field)

**Description:** Displays the total number of marked rows in the active table. Marked rows are displayed in light red.

**See Also:** [AtRec](#page-7-1)

#### <span id="page-42-0"></span>**TOTRECS**

**Location:** Device Manager (Status Field)

**Description:** Displays the total number of records in the active configuration.

<span id="page-42-1"></span>**See Also:** [AtRec](#page-7-1) **[TotMarks](#page-41-2)** 

#### **UN/MARK ROWS**

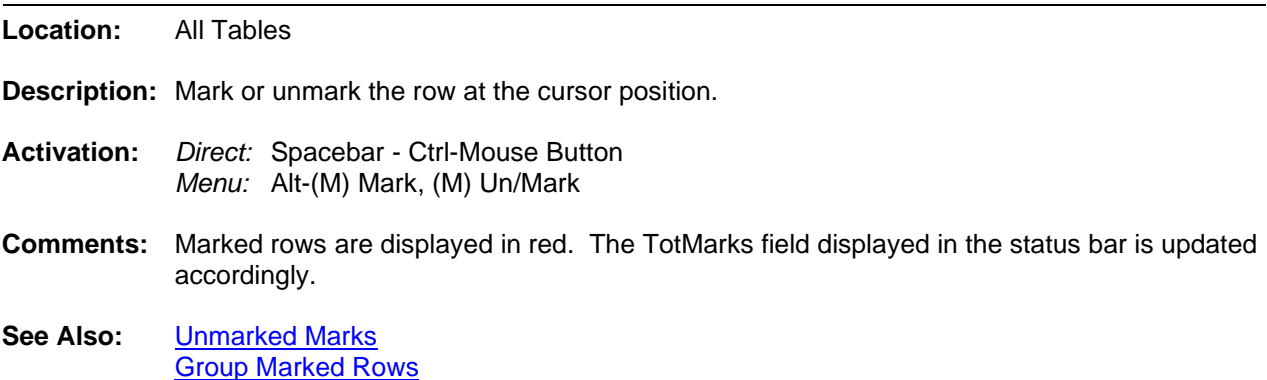

#### <span id="page-42-2"></span>**UNMARK MARKS**

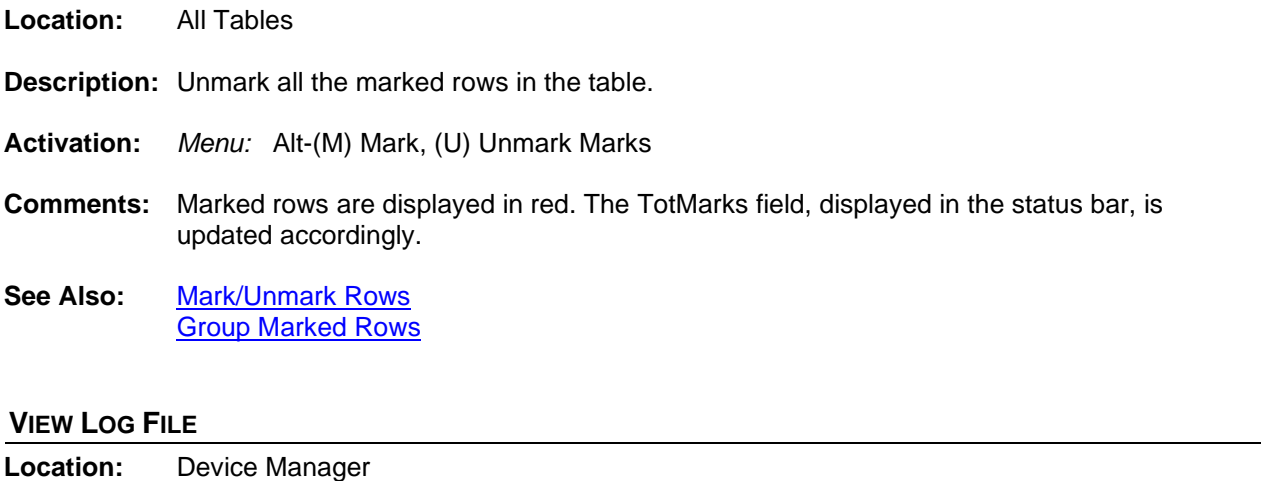

- <span id="page-42-3"></span>**Description:** View the selected device's log file in an ASCII/Binary editor. The Type column in the device table indicates the type of editor displayed: ASCII or Binary (Hexadecimal). The type column is defined in the device configuration dialog. To open the device configuration dialog, select the device and press F2.
- **Activation:** *Direct*: F6 menu button *Menu*: Alt-(O) Options, (V) View Log File
- **Comments:** The log file contents are displayed in text or hex format. The contents of the log are all incoming commands from the connected device. Use the up arrow, down arrow, left arrow, right arrow, page up, page down, home, end, Ctrl-home and Ctrl-end keys or the scroll bar to navigate through the data and the Edit menu options to cut, copy, or paste text.

To turn on logging open the polling properties dialog and activate the RX Setting fields.

<span id="page-43-0"></span>**See Also:** [Binary Log Files](#page-7-2) [Save & Archive Dialog](#page-26-2)

#### **VIRTUAL PORT CONNECTIONS**

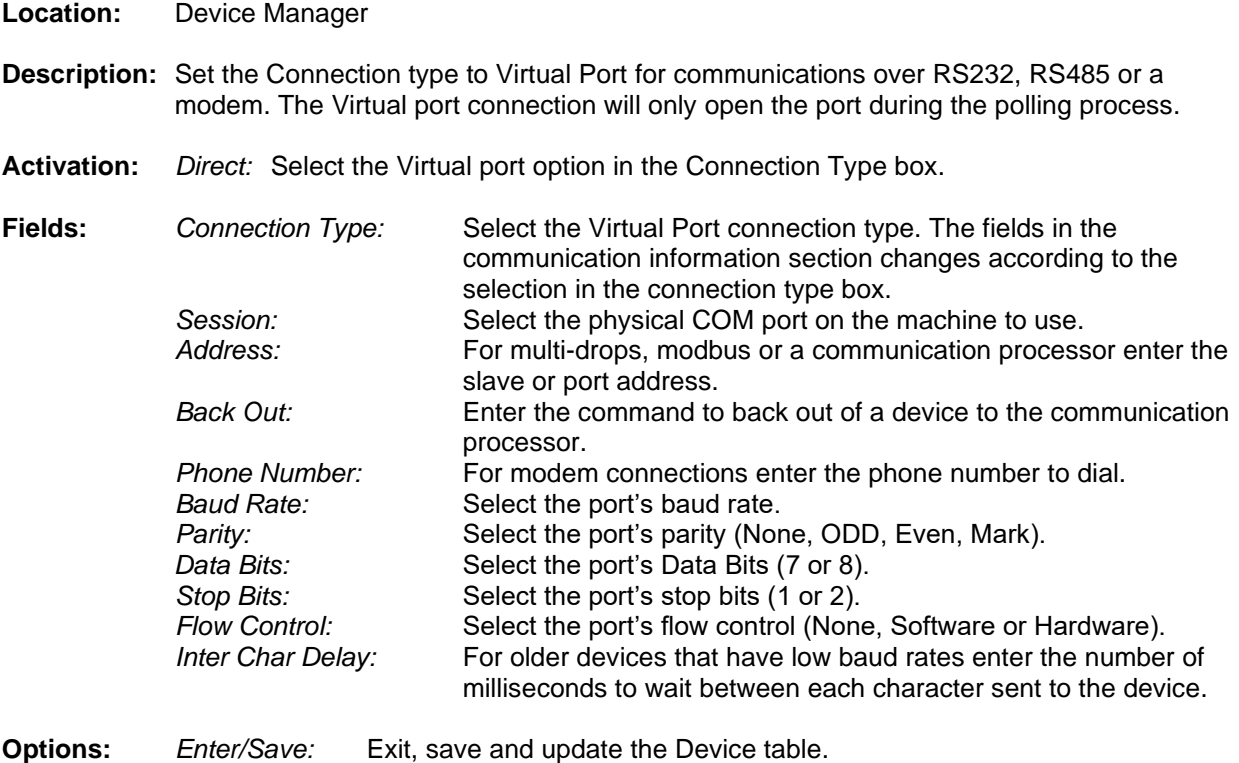

- *Esc/Cancel:* Exit the dialog without saving the information.
- **Comments:** The Virtual port connection type opens the port before connecting to the device and immediately closes the port when the polling process is complete for the specific device. This allows for other applications to connect to the device when the device is not being polled by Wavewin.
- See Also: **[Edit Device Record](#page-15-0)** [Duplicate Device Record](#page-12-3) [New Device Record](#page-24-1) **[Serial Connections](#page-31-1)**

# **Index**

## $\mathsf{A}$

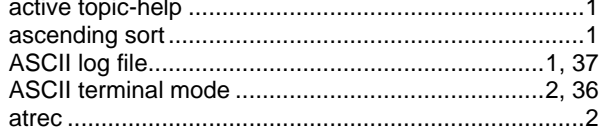

## $\, {\bf B} \,$

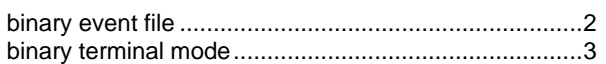

## $\mathbf c$

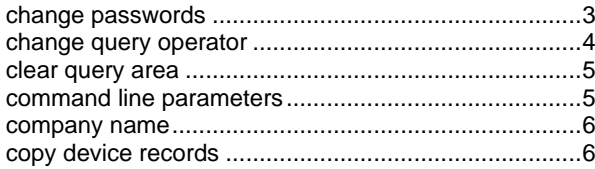

## D

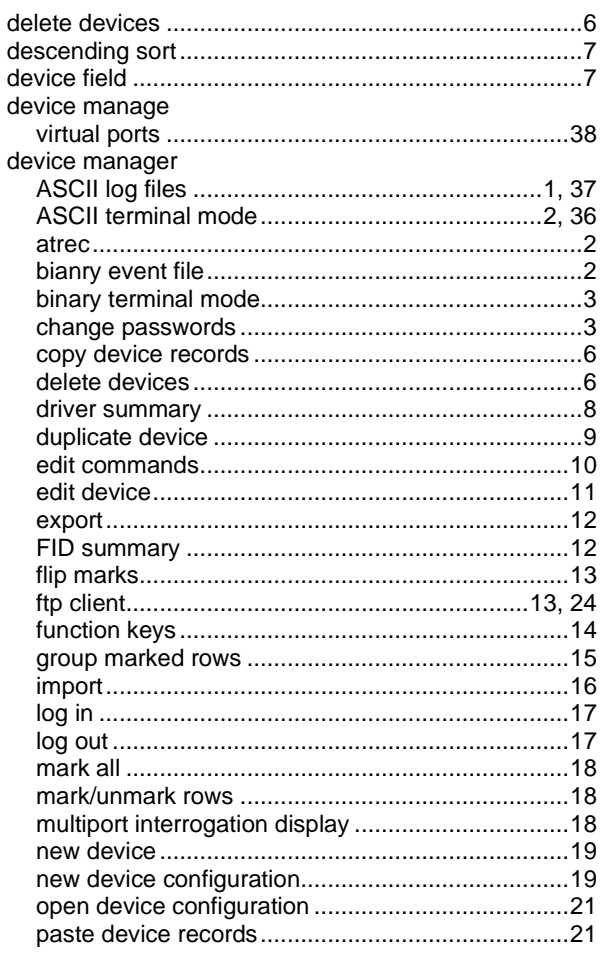

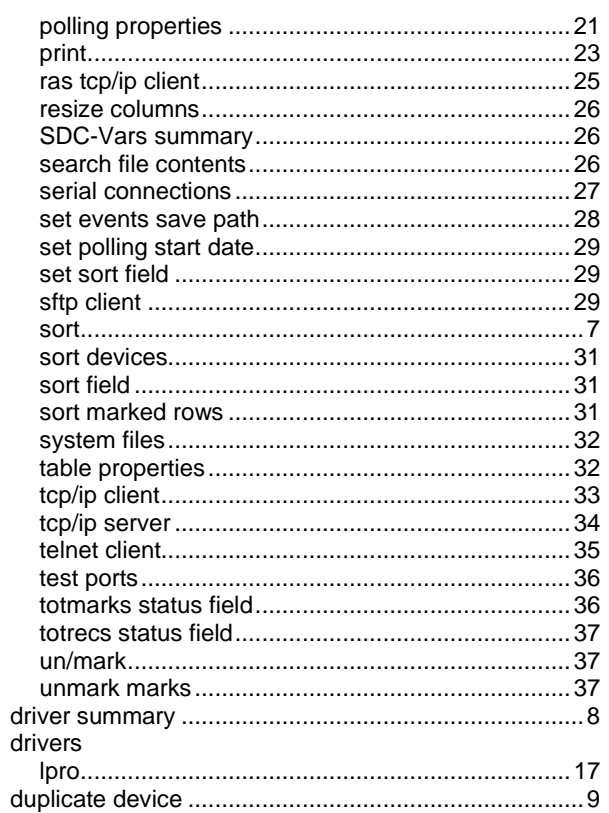

## $\mathsf{E}$

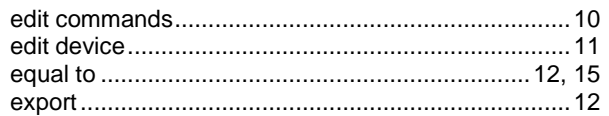

## $\bar{\mathbf{F}}$

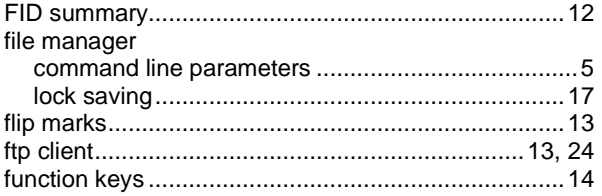

## G

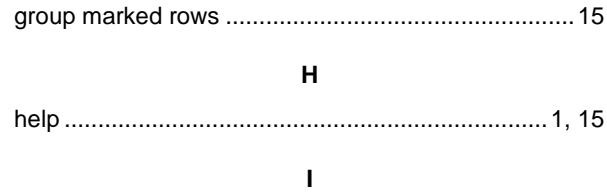

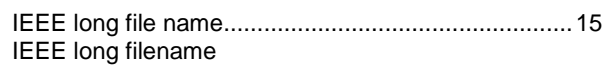

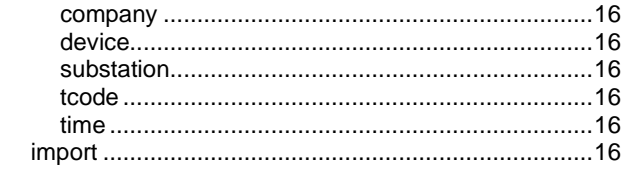

## $\bar{\mathbf{L}}$

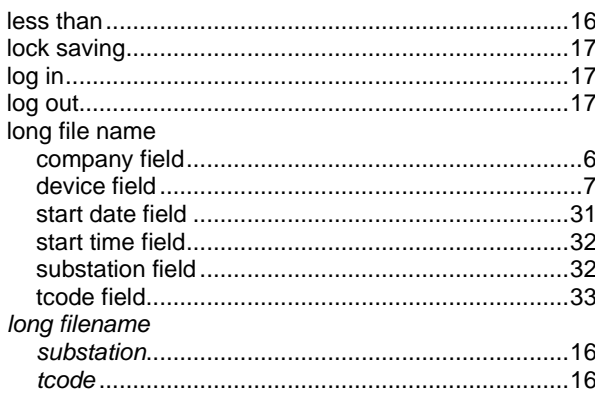

## $\mathsf{M}$

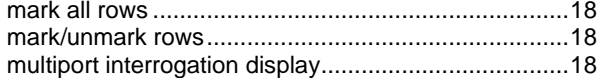

## $\overline{\mathsf{N}}$

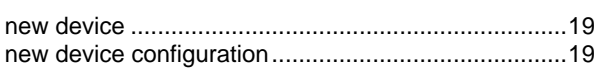

## $\circ$

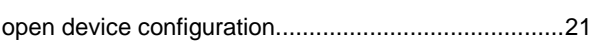

## $\overline{P}$

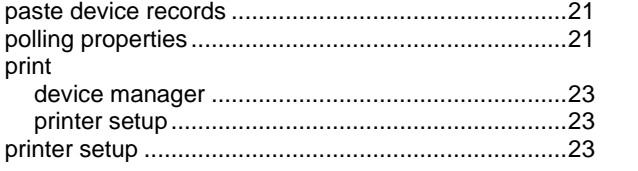

## $\mathbf Q$

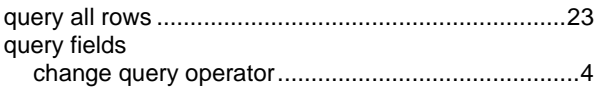

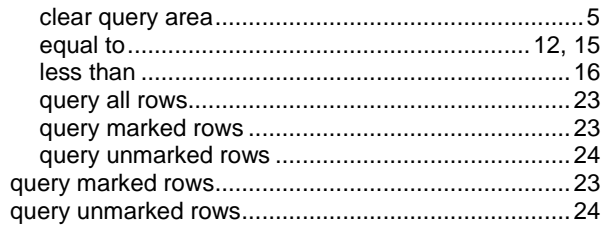

## $\mathsf{R}$

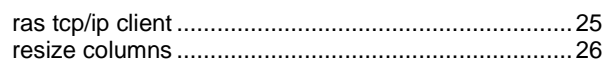

## $\mathbf{s}$

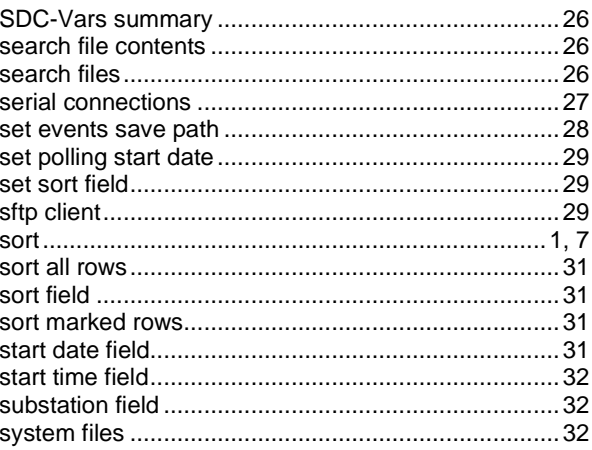

## $\mathbf{T}$

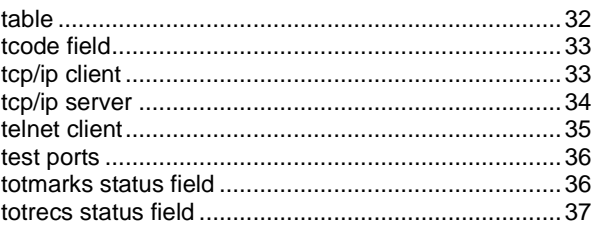

## $\cup$

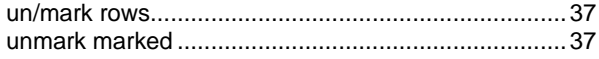

## $\mathbf{v}$

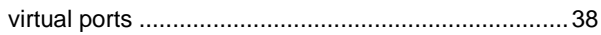

## **Notes**

## **Notes**